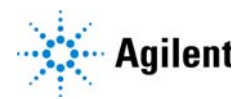

### Agilent MassHunter BioConfirm

# Quick Start Guide

*For Research Use Only. Not for use in diagnostic procedures.*

[What is Agilent MassHunter BioConfirm? 3](#page-2-0) [Agilent MassHunter BioConfirm Installation 7](#page-6-0) [User Interface 8](#page-7-0) [Workflows and Sequences 23](#page-22-0) [Intact Protein Workflow 26](#page-25-0) [To run the Intact Protein workflow 27](#page-26-0) [To find biomolecules by Protein Deconvolution 28](#page-27-0) [To deconvolute selected spectra 29](#page-28-0) [To match sequences for intact protein biomolecules 30](#page-29-0) [To view protein deconvolution results 31](#page-30-0) [To view protein deconvolution results 31](#page-30-0) [To view deconvolution biomolecules 35](#page-34-0) [To view relative quantitation results for intact proteins 36](#page-35-0) [To print a report with deconvolution results 38](#page-37-0) [To automate protein confirmation 39](#page-38-0) [Protein Digest Workflow 40](#page-39-0) [To run the Protein Digest workflow 42](#page-41-0) [To find peptides 44](#page-43-0) [To match sequences for protein digest biomolecules 45](#page-44-0) [To view peptide biomolecules 47](#page-46-0) [To view sequence coverage results for protein digests 48](#page-47-0) [To view relative quantitation results for protein digests 49](#page-48-0) [To print a report with peptide results 51](#page-50-0)

[Released Glycans Workflow 52](#page-51-0) [To run the Released Glycans workflow 53](#page-52-0) [To find glycans 54](#page-53-0) [To view released glycans biomolecules 55](#page-54-0) [To view relative quantitation results for released glycans 56](#page-55-0)

[Review Results 58](#page-57-0)

[To reprocess samples 58](#page-57-1) [To use Result Review mode 60](#page-59-0)

[Setting Up Sequences 61](#page-60-0)

[To create or edit a sequence 61](#page-60-1) [To add or edit the sequence text 62](#page-61-0) [To apply or edit modifications 63](#page-62-0) [To apply or edit links 65](#page-64-0)

#### Where to find more information

- *Agilent MassHunter BioConfirm Familiarization Guide*
- *Agilent MassHunter BioConfirm eFamiliarization Guide*
- *Agilent MassHunter BioConfirm Training Videos*
- *Online Help* provides more information and can be displayed in the following ways:
	- Click **Contents** or **Search** from the **Help** menu.
	- Press the F1 key to get more information about a window or dialog box.

# <span id="page-2-0"></span>What is Agilent MassHunter BioConfirm?

Agilent MassHunter BioConfirm provides automated and interactive protein confirmation for TOF and Q-TOF data, with the following features:

- Automated post acquisition data analysis and report generation.
- Biomolecule-centric navigation for peptides and proteins.
- Intact protein UI functionality, most notably the visualization of ion sets and showing deconvoluted spectra in a separate window.
- Protein sequence matching, including target protein and potential modifications for intact protein and protein digest sequence types.
- Finding glycans from the target glycan source.
- Lets you assign site specific variable modification for protein and protein digest sequence types.
- PFE algorithm peptide feature extractor for finding peptides in complex LC MS/MS data.
- Relative protein level can be measured either by height from the deconvoluted spectrum or height/area of EIC using all ion set peaks.
- Protein biomolecule quality filters, which prevent "noise" peaks from the deconvoluted spectrum being considered a biomolecule, by requiring sufficient evidence in the *m/z* spectrum.
- Sequence editing/matching.
- Linked navigation between biomolecules with assigned protein digest matches and peptide sequence within the Sequence Coverage Map.
- Multiple-enzyme digestion sequence coverage display (where each data file represents a single digestion result).

What's New in 10.0

### What's New in 10.0

### All workflows

- You can switch between different layouts for different workflows using the buttons on the main toolbar.
- You can customize which layout is loaded when you click the layout buttons on the main toolbar.
- The Results Compare window allows you to compare relative quantitation results from different data files. The window contains three tabs to show the results from the three main workflows.

### Intact Protein workflow

- You can compare results from different data files in the Results Compare > Intact Protein tab.
- You can see the relative quantitation histograms for predicted modifications. You can view 1 or more samples (up to 10) in the same plot.

### Protein Digest workflow

- The Peptide Relative Quantitation Results window shows only the peptides that were matched by the Find Peptides algorithm and that have a modification.
- The Relative Quantitation Histograms window shows Modifications vs %Area/%Height/%Volume for the modifications that are marked in the Peptide Relative Quantitation Results window. You can view 1 or more samples (up to 10) in the same plot.
- The Results Compare window is used to navigate from one histogram to another.
- If you run the workflow with the non-reduced condition and one or more biomolecules that contain MS/MS scans are not matched to the sequence, then the BioConfirm program attempts to match the biomolecule based on the MS1 mass accuracy to the sequence.
- The Protein Digest tab in the Results Compare window allows you to compare multiple data files. The available columns include %Quant (Height), %Quant (Area), %Quant (Volume), Average (Vol), RSD (Vol), %Quant (Vol), and Volume.

#### What is Agilent MassHunter BioConfirm?

What's New in 10.0

#### Released Glycans workflow

- You can specify a group name which is only used for cross-sample comparisons. If two samples have the same group name, then the results are shown together in the Results Compare window. This tab is new for 10.0.
- In the Results Compare window, the BioConfirm program automatically calculates the Average and %RSD values when you have selected multiple samples which have the same Glycan Group.
- The relative quantitation calculation is available for Released Glycans. %Quant (Glycan) and Area (Glycan) columns are added to the Biomolecules table.
- You can see relative quantitation histograms for glycans. You can view 1 or more samples (up to 10) in the same plot.

All workflows

- You can switch between different layouts for different workflows using the buttons on the main toolbar.
- You can customize which layout is loaded when you click the layout buttons on the main toolbar.
- The Results Compare window allows you to compare results from different data files. The window contains three tabs to show the results from the three main workflows.

### Intact Protein workflow

- You can compare results from different data files in the Results Compare > Intact Protein tab.
- You can see the relative quantitation histograms for predicted modifications. You can view 1 or more samples (up to 10) in the same plot.
- •
- You can visualize the relative quantitation values in the Relative Quantitation Histograms window.
- You can sort the Relative Quantitation Histograms window either by Biomolecule ID or by Sample.
- You can export the Biomolecules table to a CSV file when you are running a custom workflow.
- The BioConfirm program automatically checks methods from BioConfirm B.09.00 to verify that the report templates can be used in BioConfirm 10.0.

### Agilent MassHunter BioConfirm Software Quick Start Guide 5

#### What is Agilent MassHunter BioConfirm?

What's New in 10.0

#### Protein Digest workflow

- The Peptide Relative Quantitation Results window shows only the peptides that were matched by the Find Peptides algorithm.
- The Relative Quantitation Histograms window shows Modifications vs %Area/%Height/%Volume for the modifications that are marked in the Peptide Relative Quantitation Results window. You can view 1 or more samples (up to 10) in the same plot.
- The Results Compare window is used to navigate from one histogram to another.
- If you run the workflow with the non-reduced condition and one or more biomolecules that contain MS/MS scans are not matched to the sequence, then the BioConfirm program attempts to match the biomolecule based on the MS1 mass accuracy to the sequence.
- The Protein Digest tab in the Results Compare window also can show the Average (Vol), RSD (Vol), %Quant (Vol), and Volume.

### Released Glycans workflow

- You can specify a **Glycan Group** name which is only used for cross-sample comparisons. If two samples have the same group name, then the results are shown together in the Results Compare window.
- In the Results Compare window, the BioConfirm program automatically calculates the Average and %RSD values when you have selected multiple samples which have the same Glycan Group.
- The relative quantitation calculation is available for Released Glycans. %Quant (Glycan) and Area (Glycan) columns are added to the Biomolecules table.

# <span id="page-6-0"></span>Agilent MassHunter BioConfirm Installation

### To install the software

If the G6829AA Agilent MassHunter BioConfirm is not already installed on your system, install it as follows.

- 1 Insert the disk labeled G6829AA into the disk drive.
- 2 From the installation disk, right-click **Setup.exe**, and then select **Run as** administrator.
- 3 Follow the instructions on the screen to install the software.

For Excel based reporting to work properly in the BioConfirm program, after installing Excel 2016, you need to open Excel and click **Accept** on the "First things first" message.

### To remove the software

Use Programs and Features in Windows Control Panel to remove Agilent MassHunter Workstation BioConfirm Software.

Main Functional Areas

# <span id="page-7-0"></span>User Interface

### Main Functional Areas

The main BioConfirm window consists of three parts: (1) the Menu Bar, (2) the Toolbar, and (3) the Main Window. The main functional areas are shown in [Figure 1](#page-7-1), Figure 2 [on page 9](#page-8-0), and Figure 3 [on page 10](#page-9-0). Some windows are not shown because they are not in the default layout.

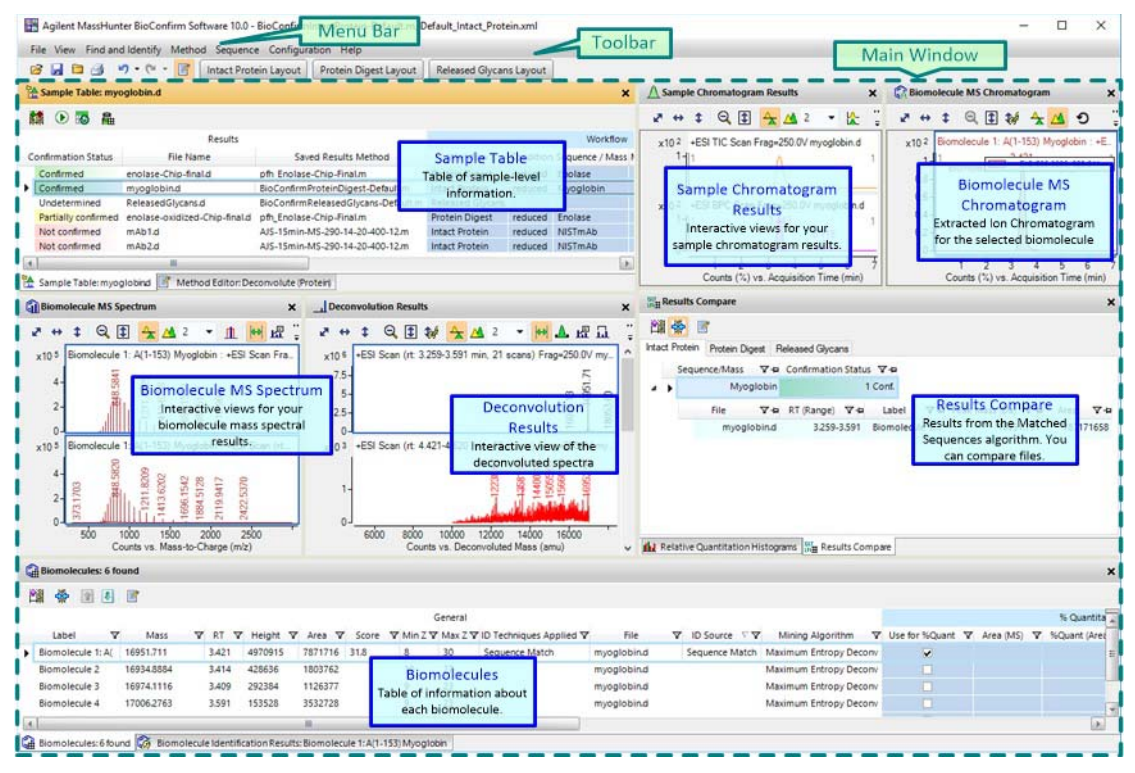

<span id="page-7-1"></span>**Figure 1.** The main functional areas of BioConfirm for an Intact Protein

Main Functional Areas

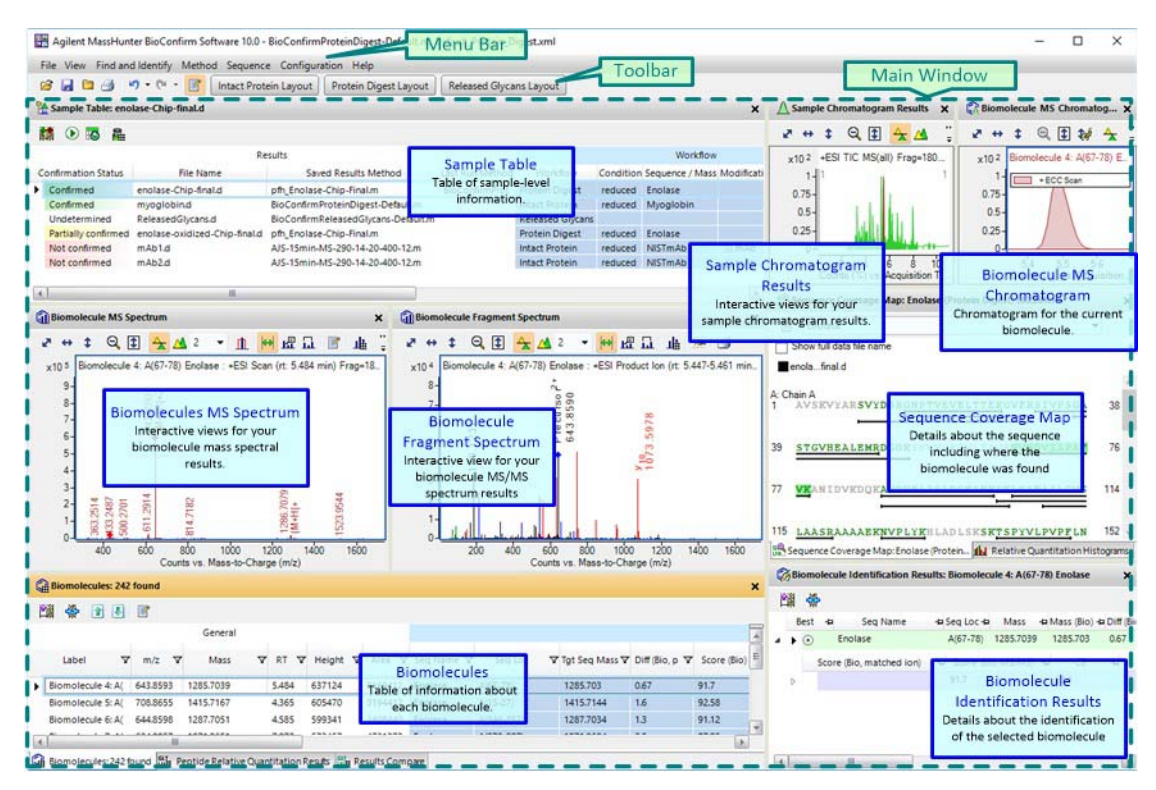

<span id="page-8-0"></span>Figure 2. The main functional areas of BioConfirm for a Protein Digest

Main Functional Areas

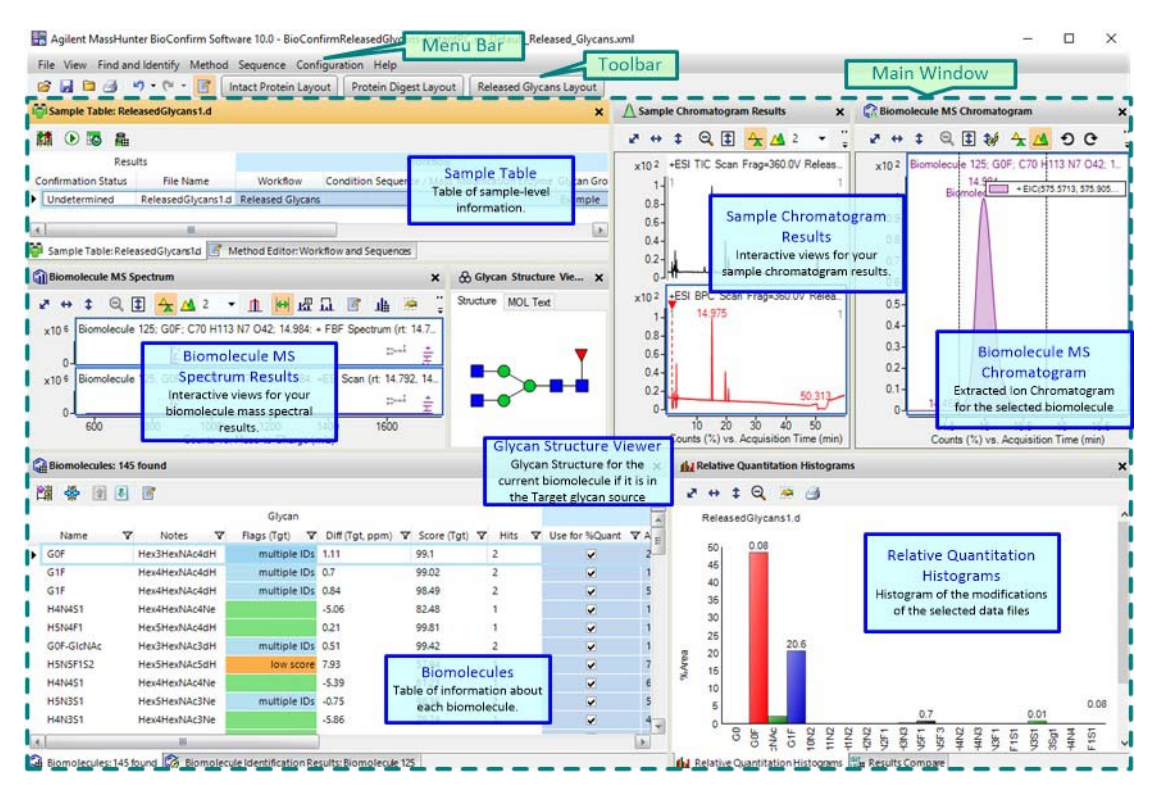

<span id="page-9-0"></span>Figure 3. The main functional areas of BioConfirm for a Released Glycans

#### 1. Menu Bar

The menu bar (Figure 4 [on page 10\)](#page-9-1) provides actions that are used for finding and identifying biomolecules, printing and exporting reports, and editing sequences.

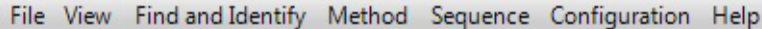

<span id="page-9-1"></span>Figure 4. Menu bar

### 2. Toolbar

The toolbar provides actions that are used for opening data files and closing data files. You can also save results and print a Biomolecule report. Two icons allow you to undo or redo the last actions performed. The last icon toggles whether the Method Editor window is open.

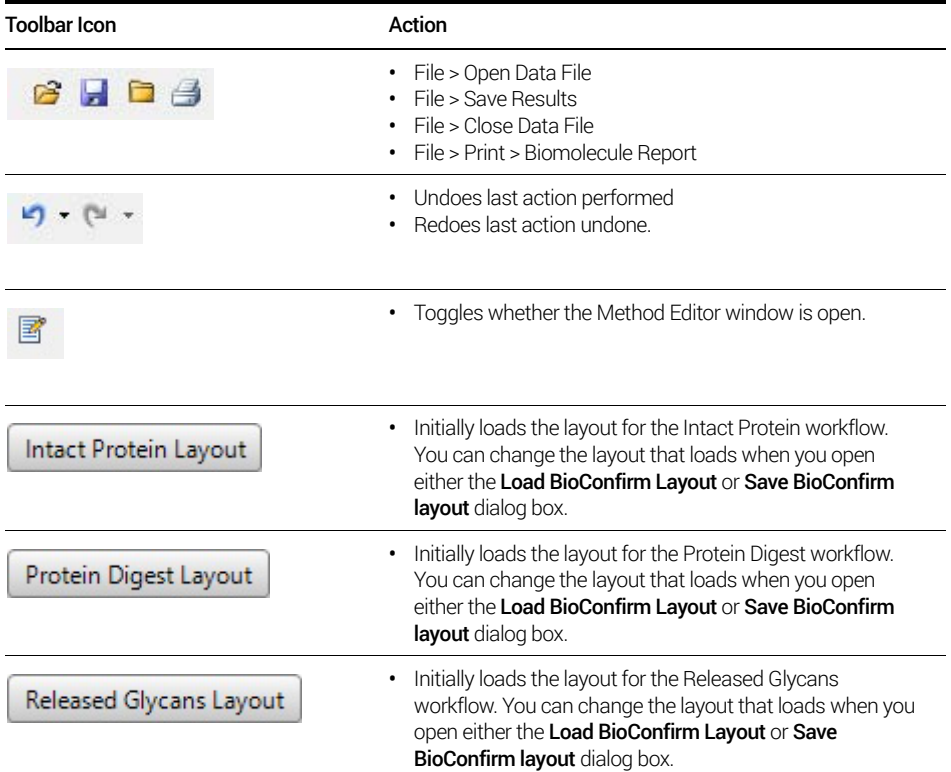

### 3. Main window

The main window, see Figure 2 [on page 9](#page-8-0), is further divided into up to fifteen windows: Sample Table, Method Editor, Sample Chromatogram Results, Biomolecule MS Chromatogram, Biomolecule MS Spectrum, Biomolecule Fragment Spectrum, Deconvolution Results, Deconvolution Mirror Plot, Biomolecules, Biomolecule Identification Results, Results Compare, Relative Quantitation Histograms, Sequence Coverage Map, Peptide Relative Quantitation Results, and Glycan Structure Viewer. You toggle whether these windows are visible in the **View** menu.

Main Functional Areas

**Sample Table** The Sample Table shows information for each sample that is opened. The sample or samples which you select in this window are displayed in the other windows. You can reprocess the selected sample.

| <b>List</b><br>$\circ$<br><b>6 &amp;</b> |                    |                                                          |                         |             |                       |                                       |              |              |
|------------------------------------------|--------------------|----------------------------------------------------------|-------------------------|-------------|-----------------------|---------------------------------------|--------------|--------------|
|                                          |                    | Results                                                  |                         |             |                       | Workflow                              |              |              |
| <b>Confirmation Status</b>               | <b>File Name</b>   | Saved Results Method                                     | Workflow                | Condition   | Sequence /            | Modification                          | Enzyme       | Glycan Group |
| Confirmed                                | NIST mAb 1.d       | BioConfirmIntactProtein-Default.m                        | <b>Intact Protein</b>   | non-reduced | NISTmAb               | III mAb                               |              |              |
| Confirmed                                | NIST mAb 2.d       | BioConfirmIntactProtein-Default.m                        | <b>Intact Protein</b>   | non-reduced | NISTmAb               | III mAb                               |              |              |
| Confirmed                                | NIST mAb Digest.d  | BioConfirmProteinDigest-Default.m                        | <b>Protein Digest</b>   | reduced     | NISTmAb               | III Protein Digest (Re                | TrypsinLysC  |              |
| Confirmed                                | NIST mAb Digest2.  | BioConfirmProteinDigest-Default.m                        | Protein Digest          | reduced     | <b>NISTmAb</b>        | III Protein Digest (Re                | Trypsin LysC |              |
| Confirmed                                | NIST mAb Disulfide | BioConfirmProteinDigest-Default.m                        | <b>Protein Digest</b>   | non-reduced | NIST <sub>mAb</sub> M | III !!Deamidation     !! Trypsin.LysC |              |              |
| Undetermined                             |                    | ReleasedGlycans1.d BioConfirmReleasedGlycans-InstantPC.m | <b>Released Glycans</b> |             |                       |                                       |              | Example      |
| Undetermined                             |                    | ReleasedGlycans2.d BioConfirmReleasedGlycans-InstantPC.m | <b>Released Glycans</b> |             |                       |                                       |              | Example      |

Figure 5. Sample Table window

Method Editor A method is a set of parameters that are associated with the different algorithms that you can run. Methods containing these parameters can be saved using unique file names.

You select the section of the method to display in the left pane. The right pane contains either a single section or multiple tabs. You can get help for each tab or section in the Method Editor when you press F1.

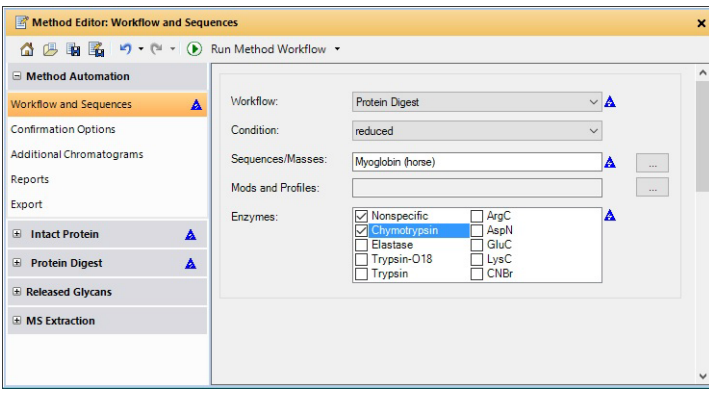

Figure 6. Method Editor window

**Sample Chromatogram Results** This window shows the chromatograms for each sample that is selected in the Sample Table window. This chromatogram may be a Total Ion Chromatogram (TIC) or a Base Peak Chromatogram (BPC). You can overlay the chromatogram for the selected biomolecule.

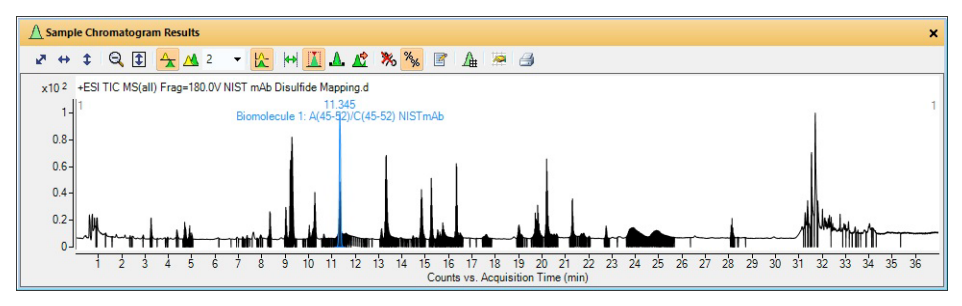

Figure 7. Sample Chromatogram Results window

**Biomolecule MS Chromatogram** This window shows an Extracted Ion Chromatogram (EIC) for each of the biomolecule you selected in the Biomolecules window. You can display a legend in the upper right corner of the graphic if you select **Overlaid mode** for the chromatograms. You can add annotations to the graphic. You can also export or print the graphic.

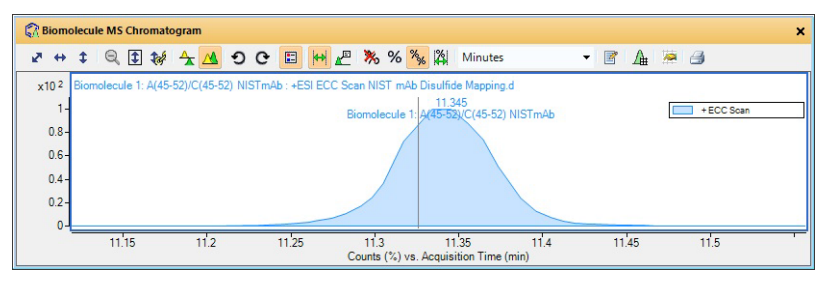

Figure 8. Biomolecule MS Chromatogram window

Biomolecule MS Spectrum This window shows any MS spectrum. MS/MS spectra are displayed in the Biomolecule Fragment Spectrum window. You can add annotations and calipers to a spectrum in this window. You can also display the peak list which is displayed in a table on the right-side of this window. You can deconvolute, print, and export spectra in this window.

| <b>Biomolecule MS Spectrum</b>                                                                                                    | $\boldsymbol{\mathsf{x}}$                                           |
|----------------------------------------------------------------------------------------------------|---------------------------------------------------------------------|
| $\ddagger$<br>虚量<br>血中<br>國<br>$^{\circ}$<br>曲<br>$\mathbf{A}$ $\mathbf{A}$ 2<br>K.<br>t<br>$\blacktriangledown$<br>$\leftrightarrow$ | $\sim$ $\beta$                                                      |
| Biomolecule 4: A(126-131) Enolase : +ESI Scan (rt: 3.132 min)<br>x10 <sup>5</sup>                                                     | + Scan (rt: 3.132 min) + Scan (rt: 0.205-0.703 min) Sub + Sca <   ' |
| $6 -$                                                                                                    | Max Abund<br>Peak<br>Abund<br>÷<br>m/z<br>÷<br>٠<br>÷               |
| $5-$                                                                                                    | 629.84<br>310.1847<br>629.84<br>1<br>Þ<br>Ė                         |
| 367.2166<br>(M+2H+2<br>4.                                                                                                    | $\overline{2}$<br>495.87<br>318.934<br>495.87                       |
|                                                                                                    | в<br>872.83<br>872.83<br>319.1811                                   |
| $3 -$                                                                                                    | 434.26<br>4<br>319,4301<br>434.26                                   |
| $2 -$                                                                                                    | 5<br>385.14<br>322.2031<br>385.14                                   |
| 1224.9989<br>1628.9507<br>246<br>413.1996<br>3891                                                                                     | 6<br>299.41<br>322.6844<br>299.41                                   |
| 520.3111<br>85<br>3                                                                                                    | 7<br>322.71<br>322.71<br>322,929                                    |
| $\Omega$ -<br>1600<br>600<br>1400<br>400<br>800<br>1000<br>1200                                                                       | 888.35<br>8<br>888.35<br>323.0517<br>۰.                             |
| Counts vs. Mass-to-Charge (m/z)                                                                                                    | HII<br>4 <sub>1</sub>                                               |

Figure 9. Biomolecule MS Spectrum window

Biomolecule Fragment Spectrum This window shows any MS/MS spectrum. MS spectra are displayed in the Biomolecule MS Spectrum window. You can also annotate and add calipers to a Fragment Spectrum.

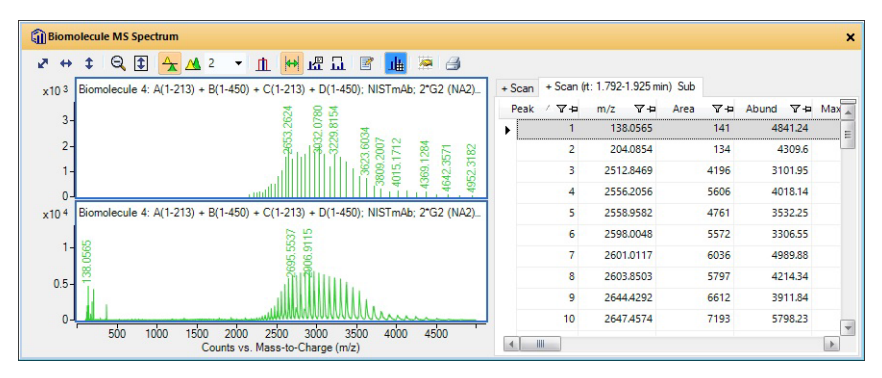

**Figure 10.** Biomolecule Fragment Spectrum window

**Deconvolution Results** This window shows deconvoluted mass spectra. You can add annotations and calipers to a spectrum in this window. You can also display the peak list which is displayed in a table on the right-side of this window. You can deconvolute, print, and export spectra in this window.

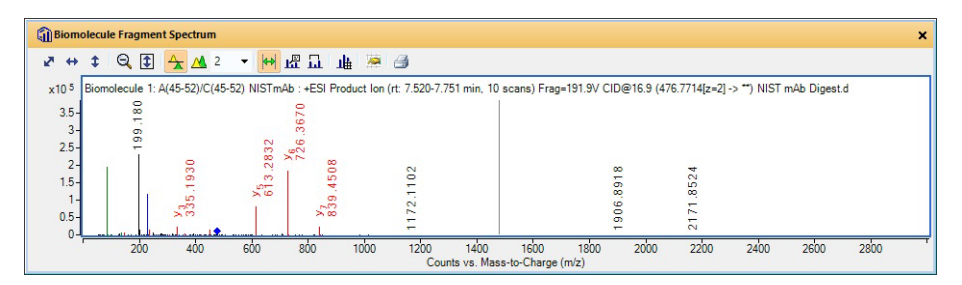

Figure 11. Deconvolution Results window in Overlaid mode

<span id="page-14-0"></span>**Deconvolution Mirror Plot** This window displays two deconvoluted spectra selected from the Deconvolution Results window. The first spectra is displayed as the top plot, and the second spectra is displayed as the inverted or bottom plot.

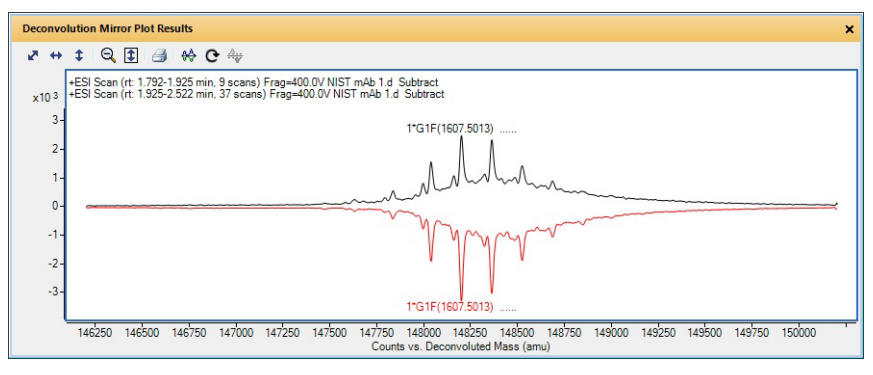

Figure 12. Deconvolution Mirror Plot

**Biomolecules** This window shows all of the biomolecules which were found for the selected sample files. You can add and remove columns from this table, and you can change the order of the columns.

|   | <b>Cal Biomolecules: 32 found</b> |       |    |             |       |                             |                 |                      |                           |              |                                                  |         |                | $\mathbf{x}$ |
|---|-----------------------------------|-------|----|-------------|-------|-----------------------------|-----------------|----------------------|---------------------------|--------------|--------------------------------------------------|---------|----------------|--------------|
| m | ÷                                 | 图 4 区 |    |             |       |                             |                 |                      |                           |              |                                                  |         |                |              |
|   |                                   |       |    |             |       |                             | General         |                      |                           |              |                                                  |         | % Quantitation | ਜ਼           |
|   | Label                             |       | v. | Macc        |       | <b>Y</b> RT <b>Y</b> Height | v.<br>v<br>Area | Score                | V ID Techniques Applied V | File         | V Use for %Quant V Area (MS) V V %Quant (Area) V |         |                | Heigh        |
|   | Biomolecule 19: A                 |       |    | 148363.0459 | 2.058 | 3034                        | 7669524         | 52.32                | <b>Sequence Match</b>     | NIST mAb 1.d | v.                                               | 2242496 | 14.29          | 3034         |
|   | Biomolecule 18: A                 |       |    | 148201.095  | 2.058 | 3294                        | 9106592         | 71.88                | Sequence Match            | NIST mAb 1.d | v.                                               | 2120360 | 13.52          | 3294         |
|   | Biomolecule 1: A                  |       |    | 148201.3347 | 2.025 | 2488                        | 9166272         | 92.13                | <b>Sequence Match</b>     | NIST mAb 1.d | v.                                               | 1765983 | 11.26          | 2488         |
|   | Biomolecule 2: A(                 |       |    | 148363,3865 | 1.859 | 2335                        | 1336501         | 85.49                | Sequence Match            | NIST mAb 1.d | v                                                | 1737180 | 11.07          | 2335         |
|   | Biomolecule 21: A                 |       |    | 148524,6686 | 2.041 | 1884                        | 6157593         | 41.81                | Sequence Match            | NIST mAb 1.d | v.                                               | 1704246 | 10.86          | 1884         |
|   | Biomolecule 5: A(                 |       |    | 148324.09   | 2.107 | 1138                        | 211834          | $\ddot{\phantom{0}}$ | Sequence Match            | NIST mAb 1.d | v.                                               | 1290098 | 0.22           | 1138         |
|   | Biomolecule 4: A(                 |       |    | 148524.599  | 1.842 | 1428                        | 1034340         | 48.52                | Sequence Match            | NIST mAb 1.d | v.                                               | 1266461 | 8.07           | 1428         |
|   | Biomolecule 20: A                 |       |    | 148039.148  | 2.058 | 1911                        | 5087483         | 89.14                | Sequence Match            | NIST mAb 1.d | v                                                | 1204610 | 7.68           | 1911         |
|   | Biomolecule 3: A/                 |       |    | 148039.3039 | 1.842 | 1567                        | 904188          | 97.74                | Sequence Match            | NIST mAb 1.d | v                                                | 1039079 | 6.62           | 1567         |
|   | Biomolecule 10                    |       |    | 148226.738  | 2.041 | 911                         | 353229          |                      |                           | NIST mAb 1.d |                                                  | 937557  |                | 911          |
|   | Biomolecule 25                    |       |    | 148260.9819 | 2,074 | 1004                        | 4967420         |                      |                           | NIST mAb 1.d | п                                                | 903472  |                | 1004         |
|   | Biomolecule 8                     |       |    | 148387.572  | 2.025 | 980                         | 142373          |                      |                           | NIST mAb 1.d |                                                  | 885097  |                | 980          |
|   | Biomolecule 6                     |       |    | 148160,5959 | 2.058 | 1078                        | 1792174         |                      |                           | NIST mAb 1.d | п                                                | 868267  |                | 1078         |
|   | <b>Biomolecule 23</b>             |       |    | 148160.4678 | 2.257 | 1170                        | 149180          |                      |                           | NIST mAh 1.d | C                                                | 814278  |                | 1170         |

Figure 13. Biomolecules window

Biomolecule Identification Results This window shows the results of running the Match Sequences algorithm on the biomolecules in the Biomolecules table. If you see Sequence Match as the value for the ID Techniques Applied column, then you can see additional information about that match in this window.

|         |        |                          | 616) Biomolecule Identification Results: Biomolecule 4: A(172-187)/C(172-187) NISTmAb; Lys-loss 16 |           |           |         |          |                                                |      |                  |   |                          |   |
|---------|--------|--------------------------|----------------------------------------------------------------------------------------------------|-----------|-----------|---------|----------|------------------------------------------------|------|------------------|---|--------------------------|---|
| 簡器      |        |                          |                                                                                                    |           |           |         |          |                                                |      |                  |   |                          |   |
|         | Best + | Seg Name                 | + Seq Loc + Score V + + Mass + + Mass (Bio) + Diff (Bio, ppm) + RT + + ID Source + + Score (Bio) + |           |           |         |          |                                                |      | <b>Pred Mods</b> | ÷ | <b>Description</b>       | ÷ |
| $\odot$ |        | NISTmAb                  | A(172-1                                                                                            | 1676.8115 | 1676.8145 | $-1.8$  |          | Sequence Match 85.3                            |      | Lys-loss 16      |   | Protein truncation, Pred |   |
|         |        | Score (Bio, matched ion) | + Score (Bio, MS/MS) +                                                                             | <b>CE</b> | ÷         | Seq Loc |          | + m/z (prec.) + Z (prec.) + Score (Bio, SPI) + |      |                  |   |                          |   |
|         |        |                          | 85.45                                                                                              | 27.1      |           |         | 839,4062 | $\overline{2}$                                 | 1.72 |                  |   |                          |   |
|         |        |                          |                                                                                                    |           |           |         |          |                                                |      |                  |   |                          |   |
|         |        |                          |                                                                                                    |           |           | IIII    |          |                                                |      |                  |   |                          |   |

Figure 14. Biomolecule Identification Results window

Results Compare This window displays tables of information that let you compare different data files that have been processed with the same workflow. Results from each workflow are shown in different tabs in this window. The information shown on each tab is different.

- Intact Protein tab
- Protein Digest tab
- Released Glycans tab

| 簡響 | 國 |                                       |                         |                         |                    |           |        |                    |                      |                |
|----|---|---------------------------------------|-------------------------|-------------------------|--------------------|-----------|--------|--------------------|----------------------|----------------|
|    |   | Intact Protein Protein Digest         | <b>Released Glycans</b> |                         |                    |           |        |                    |                      |                |
|    |   | Glycan Group 7-P                      |                         |                         |                    |           |        |                    |                      |                |
|    |   | Example                               |                         |                         |                    |           |        |                    |                      |                |
|    |   |                                       |                         |                         | ReleasedGlycans1.d |           |        |                    | ReleasedGlycans2.d   |                |
|    |   | <b>Glycan Name</b><br>$\triangledown$ | RSD (%)<br>▼            | %Quant(Glycan) V Area V |                    | <b>RT</b> |        | V %Quant(Glycan) V | Area $\nabla \nabla$ | <b>RT</b><br>▼ |
|    | ٠ | 2110 0A 0G                            |                         |                         |                    |           |        | 24.36              | 2011037              | 14.992         |
|    |   | 2110 0A 0G N                          |                         |                         |                    |           |        | 17.03              | 1406537              | 14.984         |
|    |   | Man1                                  |                         |                         |                    |           |        | 15.93              | 1315284              | 55.06          |
|    |   | 2020 0A 0G N                          |                         |                         |                    |           |        | 4.85               | 400833               | 14,984         |
|    |   | 2120 0A 0G N                          |                         |                         |                    |           |        | 4.76               | 393042               | 20.628         |
|    |   | 2020 0A 0G                            |                         |                         |                    |           |        | 4.07               | 335946               | 14.984         |
|    |   | 3132 1A 1G                            |                         |                         |                    |           |        | 3.29               | 271619               | 19,564         |
|    |   | 2130 0A 0G N                          |                         |                         |                    |           |        | 3.12               | 257802               | 25.849         |
|    |   | 2021 1A 0G N /                        |                         |                         |                    |           |        | 2.82               | 232577               | 25,799         |
|    |   | 2122 1A 1G N                          |                         |                         |                    |           |        | 1.91               | 157725               | 50.712         |
|    |   | 3011 1A 0G                            |                         |                         |                    |           |        | 1.85               | 152383               | 25.765         |
|    |   | 3011 1A 0G N                          |                         |                         |                    |           |        | 1.77               | 145807               | 25.799         |
|    |   | Man8 <sub>N</sub>                     |                         |                         |                    |           |        | 1.74               | 143663               | 15.017         |
|    |   | 3120 0A 0G N                          |                         |                         |                    |           |        | 1.57               | 129517               | 25.824         |
|    |   | Man <sub>8</sub>                      | 76.8                    | 0.01                    | 32079              |           | 33.787 | 1.31               | 108303               | 14.992         |
|    |   | Man2 <sub>N</sub>                     |                         |                         |                    |           |        | 1.29               | 106474               | 15.017         |
|    |   | <b>DO AN ONC</b>                      |                         |                         |                    |           |        | nQ                 | 74150                | 25.815         |

Figure 15. Released Glycans tab in the Results Compare window

**Relative Quantitation Histograms** This window displays the relative quantitation values for the biomolecules that have the Use for %Quant check box marked. The Use for %Quant check box is in the Biomolecules table for Intact Protein and Released Glycans biomolecules, and it is in the Peptide Relative Quantitation Results table for Protein Digest biomolecules. You can visually compare the relative quantitation values for up to 10 Samples. You can group the biomolecules by either **Biomolecule ID** or by **Sample**. For Intact Protein, this window shows Pred Mods vs %Area or %Height. For Released Glycans, this window shows Glycan Name vs %Area or %Height.

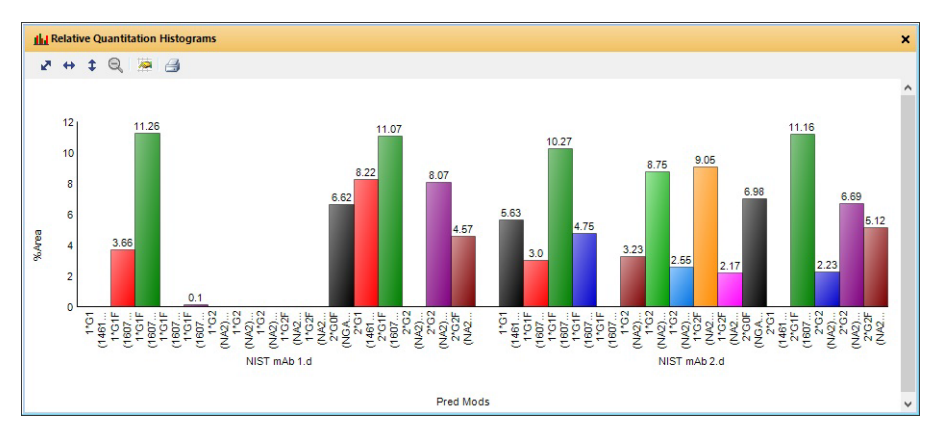

Figure 16. Relative Quantitation Histograms window

For the Protein Digest workflow, this window shows the relative quantitation values for different modifications. You mark the Use for %Quant check box in the Peptide Relative Quantitation Results window. The window shows Modification on the x-axis, and the Plotted value that is clicked in the Histogram Display Options dialog box. You can click %Area, %Height, or %Volume (MS-Only Protein Digest).

Main Functional Areas

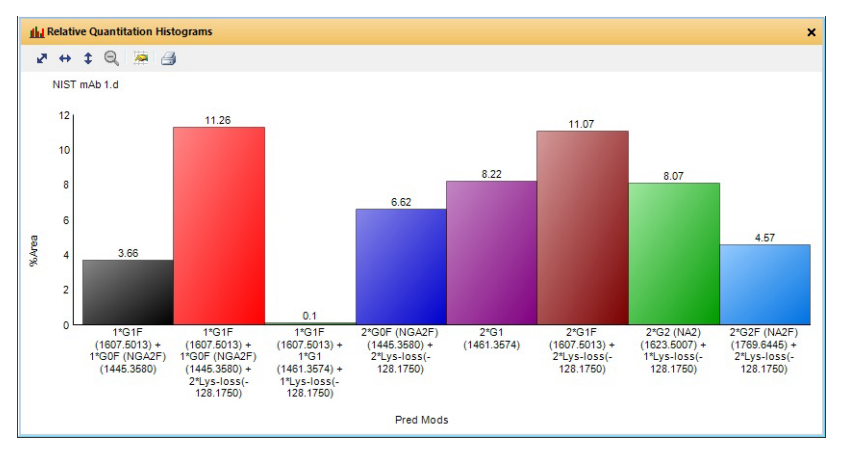

Figure 17. Relative Quantitation Histograms window

**Sequence Coverage Map** This window displays information for the protein digest sequence selected in the Workflow and Sequences section of the Method Editor window and the biomolecule selected in the Biomolecules window. The highlighted area in the sequence shows where the current biomolecule matches the current sequence. Different lines underneath parts of the sequence show where a biomolecule was matched in the sequence.

If you run Match Sequences on multiple sequences, then you can see multiple sequences in this window.

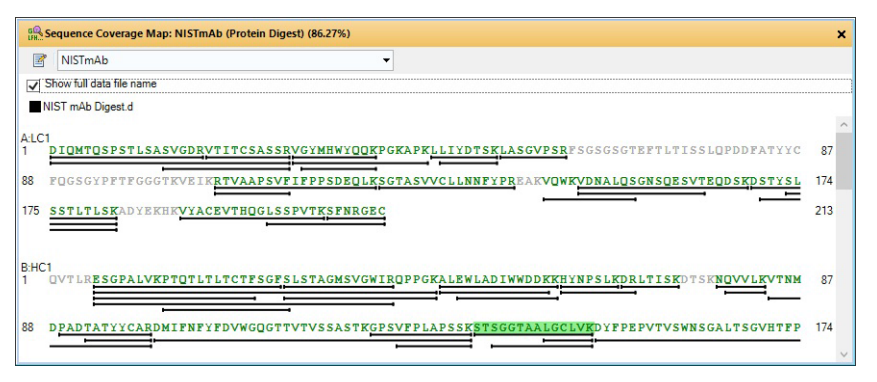

Figure 18. Sequence Coverage Map window

**Peptide Relative Quantitation Results** This window displays only the peptides that were matched and have a predicted modification. If an amino acid at a particular location has been found to have a modification in a particular file, it will be displayed as a row in the table. Each row has a nested level where the included biomolecule information is displayed. For Protein Digest workflow, you mark the Use for %Quant check box in the second level of this table.

|    | <b>GIT Peptide Relative Quantitation Results</b> |            |                              |    |                         |                           |    |           |               |
|----|--------------------------------------------------|------------|------------------------------|----|-------------------------|---------------------------|----|-----------|---------------|
| 簡學 | $\mathbb{Z}$                                     |            |                              |    |                         |                           |    |           |               |
|    | Location                                         | $\nabla +$ | Pred Mods                    | Y+ | <b>File</b>             | ▽ + %Quant (Height) ▽ ▽ + |    | Height    | $\nabla \Phi$ |
|    | C97 [B\D]                                        |            | Alkylation (iodoacetamide)   |    | NIST mAb Digest.d       | 100                       |    | 577691    |               |
|    | C229 [B\D]                                       |            | Alkylation (iodoacetamide)   |    | NIST mAb Digest.d       | 100                       |    | 349345    |               |
|    | Sequence                                         | Y÷         | Pred Mods                    | ⋎₽ | Use for %Quant 7+       | <b>Height</b>             | V÷ |           |               |
|    | <b>THTCPPCPAPELLG</b>                            |            | Alkylation (iodoacetamide) 4 |    | $\overline{\mathbf{v}}$ | 187865                    |    |           |               |
|    | <b>VEPKSCDKTHTCP</b>                             |            | Alkylation (iodoacetamide) 6 |    | $\overline{\mathbf{v}}$ | 81267                     |    |           |               |
|    | <b>THTCPPCPAPELLG</b>                            |            | Alkylation (iodoacetamide) 4 |    | $\overline{\mathbf{v}}$ | 80213                     |    |           |               |
|    | Location                                         | $\nabla +$ | Pred Mods                    | Y+ | File                    | ▽ + %Quant (Height) ▽ ▽ + |    | Height 7+ |               |
|    | C223 [B\D]                                       |            | Alkylation (iodoacetamide)   |    | NIST mAb Digest.d       | 100                       |    | 81267     |               |
|    | $C133$ $[A\setminus C]$                          |            | Alkylation (iodoacetic acid) |    | NIST mAb Digest.d       | 100                       |    | 99284     |               |
|    | C203 [B\D]                                       |            | Alkylation (iodoacetamide)   |    | NIST mAb Digest.d       | 100                       |    | 117868    |               |
|    | $C23$ $[A\setminus C]$                           |            | Alkylation (iodoacetamide)   |    | NIST mAb Digest.d       | 97.51                     |    | 1829634   |               |
|    | C213 [A\C]                                       |            | Alkylation (iodoacetamide)   |    | NIST mAb Digest.d       | 97.39                     |    | 1396248   |               |

Figure 19. Peptide Relative Quantitation Results window

Glycan Structure Viewer This window displays glycan structures. The structure is also shown in the Biomolecule MS Spectrum window.

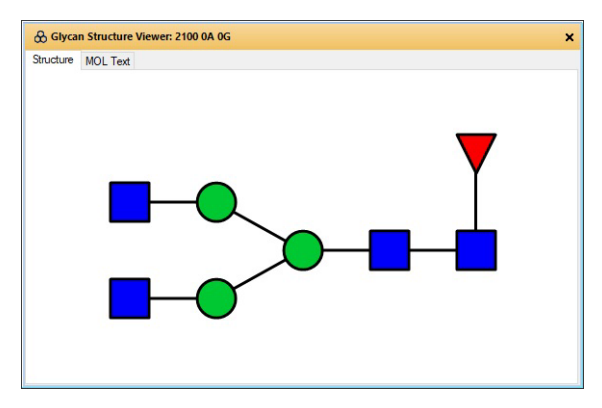

Figure 20. Glycan Structure Viewer window

### Sequence Dialog Boxes

The following dialog boxes are some of the dialog boxes available in Agilent MassHunter BioConfirm. See *online Help* for more information.

### Chemical Data Dictionary Dialog Box

Lets you customize the list of modifications, links, and reagents for use with MassHunter BioConfirm program. The factory-supplied default lists cannot be modified, but you can add to them.

To open this dialog box Click Open Chemical Data Dictionary Editor on the Sequence menu. In the Sequence Manager program, you can use the **Open** Chemical Data Dictionary Editor command on the Edit menu.

### Applied Description Dialog Box

Lets you review descriptive information that is stored with both method sequences and result sequences.

To open this dialog box Click Show Sequence Description on the Sequence menu. In the Sequence Manager program, you can use the **Edit Description** command on the Sequence menu or the Sequence Editor shortcut menu to change the description for a sequence.

### Applied Links

Lets you review the amino acids linked in the sequence.

**To open this dialog box** Click **Specified Applied Links** on the Sequence menu or the Sequence Coverage Map shortcut menu to open the Specified Applied dialog box. This dialog box contains only the Specified Applied information from the Links dialog box.

In the Sequence Manager program, you can use the **Edit Link** item on the Sequence menu or the Sequence Editor shortcut menu to add a link to a sequence. The Links dialog box contains three tabs: Global, Specified Applied, and Unspecified Disulfide Links. [See "To apply or edit links" on page 65.](#page-64-0)

### **Modifications**

Lets you view modifications to the sequence.

To open this dialog box Click Applied Modifications on either the Sequence menu or the Sequence Editor shortcut menu to open the Applied Modifications dialog box. This dialog box contains only the Specified Applied information from the Modifications dialog box.

In the Sequence Manager program, you can use the **Edit Modifications** item on the Sequence menu or the Sequence Editor shortcut menu to add a modification to a sequence. The Modifications dialog box contains three tabs: Local, Global, and Specified Applied.

#### Workflows and Sequences **Workflows**

# <span id="page-22-0"></span>Workflows and Sequences

In the Method Editor in the Method Automation > Workflow and Sequences section, you set several parameters including the Workflow and the Sequences.

### **Workflows**

You select a workflow in the Method Editor window in the **Method Automation >** Workflow and Sequences section. This workflow decides what operations are to be run and how the sequence match is to be done when you run the method. You select one of these four workflows: **Intact Protein, Protein Digest, Custom**, and Released Glycans.

#### Intact Protein

The workflow runs the Find by Protein Deconvolution algorithm, and then runs Intact Protein matching rules. A Biomolecule report is generated using the Intact **Protein report template** selected on the Method Automation > Reports > Templates tab.

#### Protein Digest

This workflow runs the Find Peptides algorithm, and uses protein matching rules (Protein Digest, Predicted Modifications). You can select whether or not to use Protein Truncation. The workflow also runs the Match Sequences algorithm with the Sequence or mass that you entered and digests the sequence using the enzyme selected. See Figure 21 [on page 24.](#page-23-0) A Biomolecule report is generated using the **Protein Digest report template** selected on the Method Automation > Reports > Templates tab.

#### Released Glycans

This workflow runs the Find Glycans algorithm and uses the Target glycan source that you entered. See Figure 22 [on page 24.](#page-23-1) You can specify the Glycan Group name for this sample. Results in the Released Glycans tab in the Results

#### Workflows and Sequences Workflows

Compare window are sorted by Glycan Group. A Biomolecule report is generated using the Released Glycans report template selected on the Method Automation > Reports > Templates tab.

#### Custom

This workflow runs the actions which you select in the Workflow and Sequences section. You select the actions from the **Available actions** list and place them in the **Actions to be run** list. The order of the actions in the **Actions to be run list** is the order in which the actions are executed. If you generate a biomolecule report, it uses the Protein Digest report template if you used the Find Peptides algorithm; otherwise, it uses the Intact Protein report template.

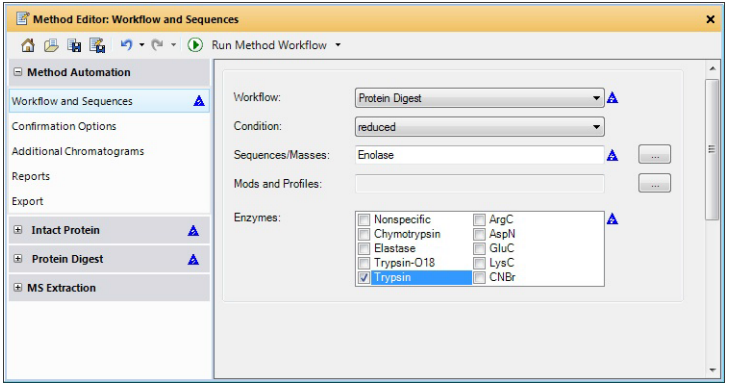

<span id="page-23-0"></span>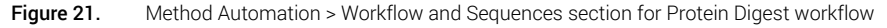

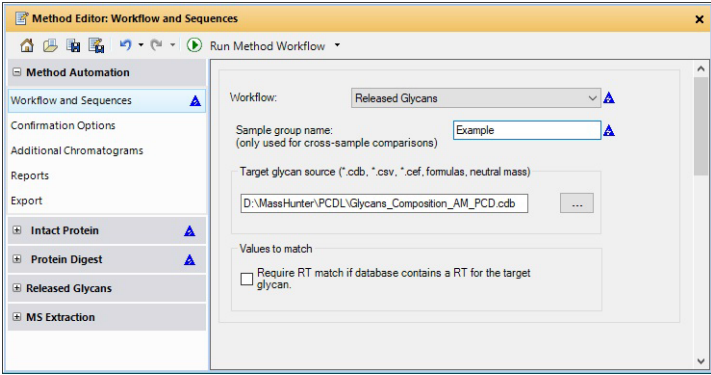

<span id="page-23-1"></span>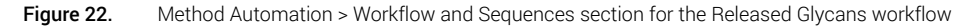

### Workflows and Sequences

Sequences

### **Sequences**

You create and edit sequence files in the Agilent MassHunter Sequence Manager program You can add a sequence manually, or you can import a sequence from a sequence file (psq), text file (txt), or FASTA file. You edit sequences in the Sequence Manager program.

You specify a sequence in the Method Editor window in the Method Automation > Workflow and Sequences section.

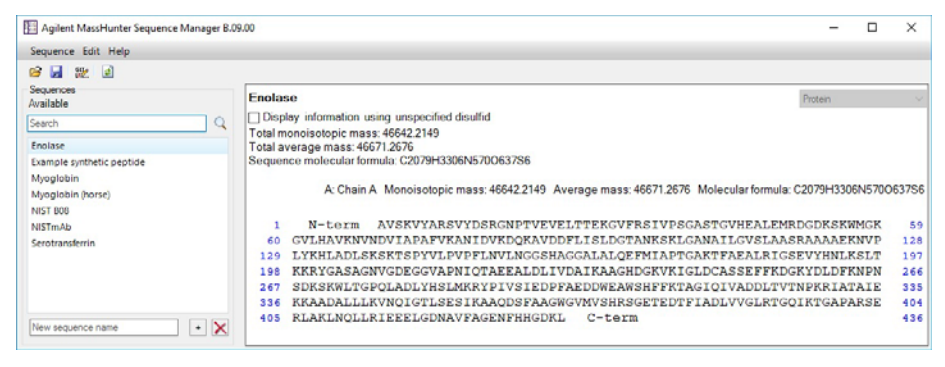

Figure 23. MassHunter Sequence Manager program

**Sequences** 

# <span id="page-25-0"></span>Intact Protein Workflow

The topics in this section will help you get started using the Intact Protein workflow features of Agilent MassHunter BioConfirm.

- ["To run the Intact Protein workflow"](#page-26-0) on page 27
- ["To find biomolecules by Protein Deconvolution"](#page-27-0) on page 28
- ["To match sequences for intact protein biomolecules"](#page-29-0) on page 30
- ["To view protein deconvolution results"](#page-30-0) on page 31
- ["To view deconvolution biomolecules"](#page-34-0) on page 35
- ["To view relative quantitation results for intact proteins"](#page-35-0) on page 36
- ["To print a report with deconvolution results"](#page-37-0) on page 38
- ["To automate protein confirmation"](#page-38-0) on page 39

#### What is deconvolution?

The Deconvolution program does charge state deconvolution of mass spectra of large molecules with high charge states. Singly-charged ions with *m/z* values greater than a few thousand Thomsons are beyond the mass range of the Agilent TOF instrument. However, multiply-charged ions can be observed if their mass-to-charge ratio (*m/z*) falls within the instrument range. This applies to proteins which typically become multiply-charged.

Based on the maximum entropy result, peak modeling (pMod) automatically generates peak models without manual intervention and applies these models through fitting and validating procedures to provide a highly resolved zero-charge spectrum and a set of mass error assessments for each peak. **pMod** can be selected as the **Deconvolution algorithm** on the Deconvolution tab.

### <span id="page-26-0"></span>To run the Intact Protein workflow

When you run an **Intact Protein** workflow, the workflow automatically does these steps:

- Find by Protein Deconvolution
- Match Sequences
- 1 Open the data file that contains the biomolecules of interest.
- 2 Open the BioConfirmIntactProtein-Default.m method. Click Method > Open.
- 3 Select Method Automation > Workflow and Sequences.
- 4 Select Intact Protein for the Workflow.
- 5 Select either **reduced** or **non-reduced** for the **Condition**.
- 6 Click the  $\Box$  button next to the **Sequences/Masses** parameter to select a sequence. You can instead enter one or more masses.
- 7 Click the  $\Box$  button next to the Mods and Profiles parameter to select modifications and profiles.
- 8 Save the method. Click **Method > Save As** to save to a new name.

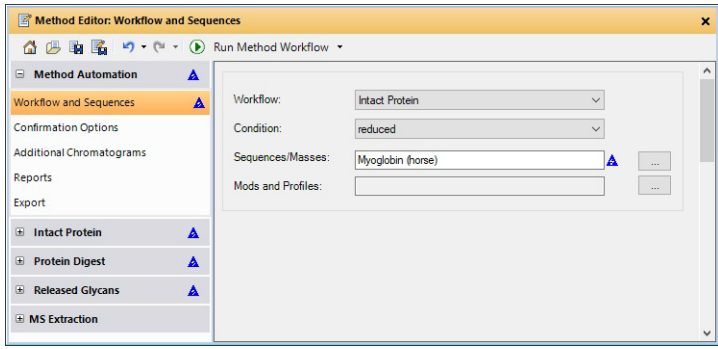

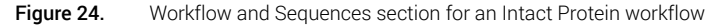

- **9** Click the **D** button on the Method Editor toolbar to run the method workflow.
- 10 View biomolecules as described in ["To view deconvolution biomolecules"](#page-34-0) on [page 35.](#page-34-0)

### <span id="page-27-0"></span>To find biomolecules by Protein Deconvolution

Use this procedure to deconvolute proteins and create a biomolecule list.

- 1 Open the data file that contains the spectra of interest as described in *online Help*.
- 2 In the Method Editor window, select Intact Protein > Deconvolute (Protein) in the left pane.
- 3 Set parameters in the Method Editor window in the Deconvolute (Protein) > Deconvolution section.
- 4 Click the  $\bigcap$  button on the Method Editor toolbar to start processing. You can instead click Find and Identify > Find by Protein Deconvolution.
- 5 Review results in the Deconvolution Results window. If this window is not currently displayed, click View > Deconvolution Results.
- 6 View deconvolution biomolecules as described in ["To view deconvolution](#page-34-0)  [biomolecules"](#page-34-0) on page 35.

### <span id="page-28-0"></span>To deconvolute selected spectra

Use this procedure to deconvolute selected *m/z* spectra and create a biomolecule list.

- 1 Open the data file that contains the spectra of interest. Click File > Open Data File. This process is described in *online Help*.
- 2 Select a spectrum as described in *online Help*.
	- Double-click the Sample Chromatogram Results window. or
	- Select a range in the Sample Chromatogram Results window and double-click that range.
- 3 In the Method Editor window, select **Intact Protein > Deconvolute (Protein)** in the left pane.
- 4 Set parameters in the Method Editor window in the Deconvolute (Protein) > Deconvolution section.
- 5 Click the arrow next to the  $\Box$  button on the Method Editor toolbar and select Deconvolute (Protein) to start processing.
- **Tip** You can also initiate deconvolution when you right-click an MS spectrum in the Biomolecule MS Spectrum window and click Deconvolute from the shortcut menu.
	- 6 Review results in the Deconvolution Results window. If this window is not currently displayed, click View > Deconvolution Results. You can manually integrate peaks in the Deconvolution Results window.
	- 7 View deconvolution biomolecules as described in ["To view deconvolution](#page-34-0)  [biomolecules"](#page-34-0) on page 35.

### <span id="page-29-0"></span>To match sequences for intact protein biomolecules

Use this procedure to match sequences for biomolecules that were found using deconvolution. You need to specify the sequence and modifications and profiles in the Method Automation > Workflow and Sequences section.

- 1 Create biomolecules through deconvolution. See "To find biomolecules by [Protein Deconvolution"](#page-27-0) on page 28 or ["To deconvolute selected spectra"](#page-28-0) on [page 29.](#page-28-0)
- 2 Select Method Automation > Workflow and Sequences in the Method Editor window.
- 3 Select Intact Protein for the Workflow.
- 4 Select either **reduced** or **non-reduced** for the **Condition**.
- 5 Click the  $\Box$  button next to the **Sequences/Masses** parameter to select a sequence.
- 6 Click the  $\Box$  button next to the **Mods and Profiles** parameter to select modifications and profiles.
- 7 In the Method Editor window, select **Intact Protein > Match Tolerances** in the left pane.

Make sure to choose the Intact Protein > Match Tolerances section.

Do *not* select the Protein Digest > Match Tolerances section.

- 8 Review the parameters on the Mass Matching, Matching Rules, and Results tabs.
- **9** Click the  $\bigodot$  button on the Method Editor toolbar to run the Match Sequences algorithm.
- Tip You can also start Match Sequences when you click Find and Identify > Match Sequences.
	- 10 View deconvolution biomolecules as described in "To view deconvolution [biomolecules"](#page-34-0) on page 35.

### <span id="page-30-0"></span>To view protein deconvolution results

Use this procedure to review the results from the following deconvolution process:

- ["To run the Intact Protein workflow"](#page-26-0) on page 27
- ["To find biomolecules by Protein Deconvolution"](#page-27-0) on page 28
- ["To deconvolute selected spectra"](#page-28-0) on page 29
- 1 (optional) Click the Intact Protein Layout icon on the main toolbar.
- 2 If the Deconvolution Results window is not currently displayed, click View > Deconvolution Results.
- 3 If the Biomolecules window is not currently displayed, click View > Biomolecules.
- 4 Select a biomolecule in the Biomolecules window.
- 5 Use the following mouse actions to change the display of data:
	- Click to select a single mass in the spectrum.
	- Drag to select a mass range in the spectrum.
	- Ctrl+drag to select another area and keeps the previous area/time selected.
	- Drag axes to scroll the axes in the direction you are moving the mouse.
	- Right-drag to expand the selected area. The area you define is shown as a rectangle outlined in black. The Y-scale of the zoomed in display is controlled by the Auto-Scale Y-axis mode.
	- Right-drag axes to scale the axis. Dragging to the right (x-axis) or to the top (y-axis) zooms in on that axis. Dragging to the left (x-axis) or to the bottom (y-axis) zooms out on that axis.
- **Tip** To return to the previous display scale, click the **Unzoom** toolbar button  $\Theta$ .

To view protein deconvolution results

6 Use the following toolbar buttons in the Deconvolution Results window to change the display of data:

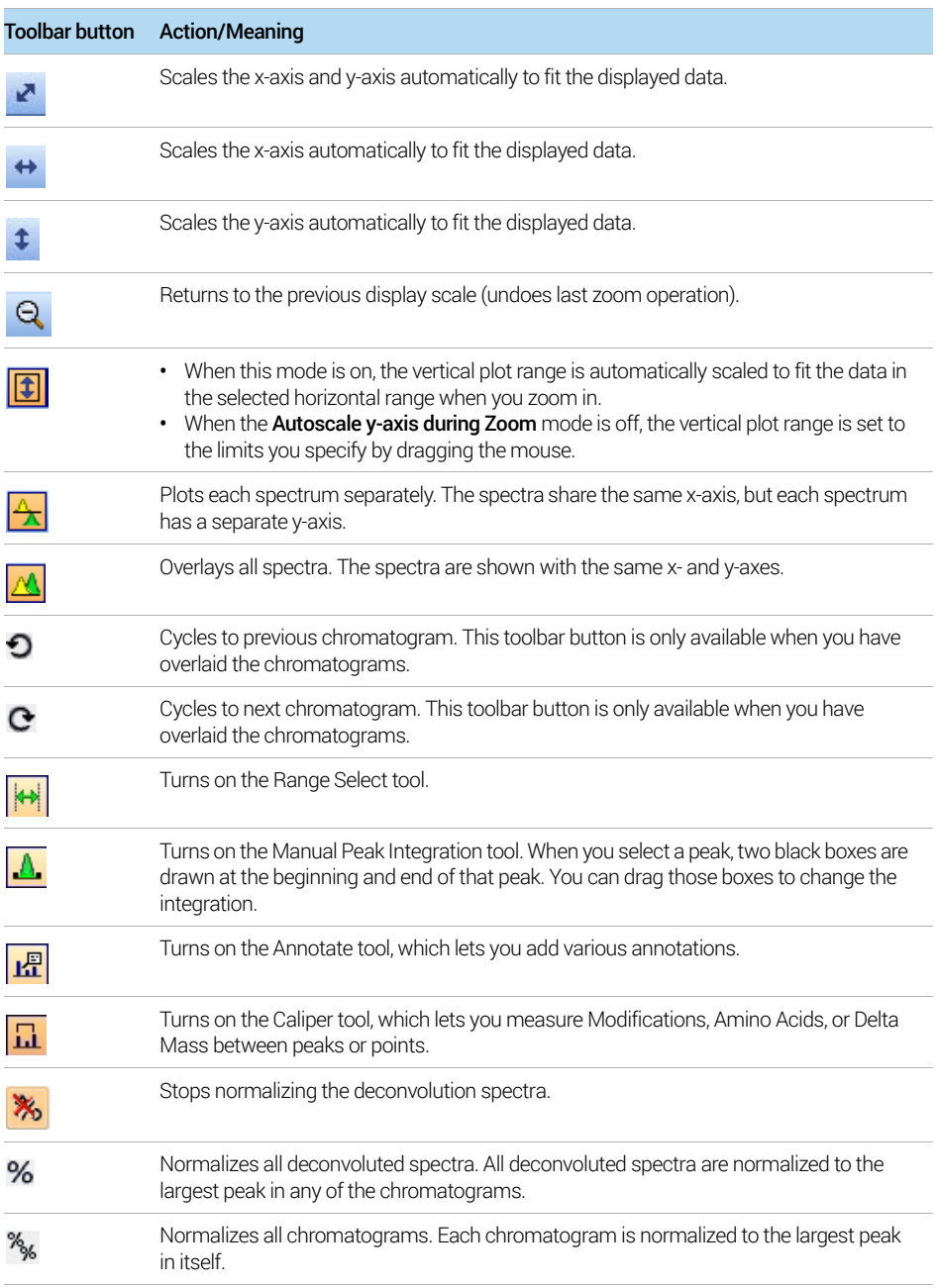

To view protein deconvolution results

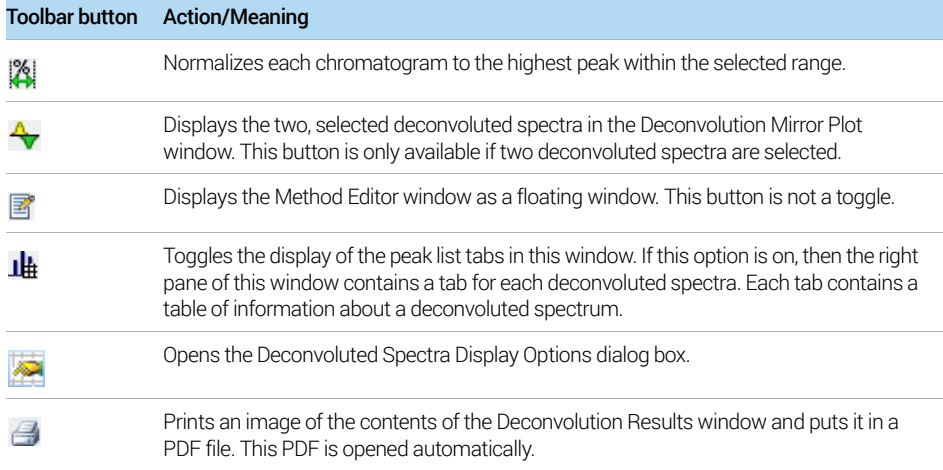

To view protein deconvolution results

- 7 Right-click the graph to display the following shortcut menu commands:
	- Copy Deconvolution Settings to Method Copies the settings that were used to create the Deconvolution Results the Deconvolute (MS): Maximum Entropy section of the Method Editor window.
	- **Include in %Quant** If you select the Manual Integration icon and you are displaying the results in List mode, then you can specify to include the selected peak in the Relative Quantitation results. The Use in %Quant check box for this peak is marked in the Biomolecules table.
	- **Pin/Remove Pin-** toggles whether to pin the selected spectrum to its location.
	- **Delete** Deletes the currently highlighted chromatograms and spectra.
	- Copy to Clipboard Copies spectra that are currently visible in the Deconvolution Results window to the Clipboard for use with other applications.
	- Print Lets you print the Deconvolution Results window.
	- **Export** Lets you export data and graphics.
	- **Adjust Peak Threshold**-Lets you change the threshold for identifying peaks.
- 8 (*optional*) To change the number of significant digits in the deconvoluted spectrum, click **in** in the Deconvolution Results toolbar. Set the **Digits after** the decimal value, and click OK.
- **9** To compare two deconvoluted spectra:
	- a Highlight the two spectra of interest in the Deconvolution Results window.
	- **b** Click the Deconvolution Mirror Plot Results button  $\mathbf{\hat{z}}$ .

The Deconvolution Mirror Plot Results window appears with the first spectra displayed as the top plot and the second spectra displayed as the inverted or bottom plot. See ["Deconvolution Mirror Plot"](#page-14-0) on page 15.

c Click the  $\overline{c}$  button to reverse the two plots.

See *online Help* for more display options in the Deconvolution Mirror Plot Results window.

10 (*optional*) To move the window, drag it to a new position on the screen. To return it to its default position, right-click the title bar and click the **Floating** command.

### <span id="page-34-0"></span>To view deconvolution biomolecules

Biomolecules are created for proteins that are confidently found. You can view these biomolecules as follows:

- 1 (optional) Click the Intact Protein Layout icon on the main toolbar.
- 2 If necessary, click View > Biomolecules.
- 3 If necessary, click View > Biomolecule Identification Results.
- 4 Click a biomolecule of interest. Associated data in the following windows is displayed:
	- Deconvolution Results window
	- Biomolecule MS Chromatogram window shows an EIC
	- Biomolecule MS Spectrum window displays all the different peaks in the raw *m/z* spectrum that indicate the presence of the deconvoluted protein mass in the Biomolecule MS Spectrum Results window
	- Biomolecule Identification Results if you also ran the Match Sequences algorithm.
	- Sequence Coverage Map, if you selected the Protein Digest workflow
- 5 Review the results in the Deconvolution Results window. See ["To view](#page-30-0)  [protein deconvolution results"](#page-30-0) on page 31.
- 6 Click  $\mathbf{u}$  on the Deconvolution Results toolbar.
- 7 View the following information for the deconvoluted spectrum in the Deconvolution Results window:
	- Peak Charge Mass Height • *Fit* • Max Abund • Expected m/z • Area
- 8 Review the columns in the Biomolecule Identification Results window.
- 9 Right-click the table in the Biomolecule Identification Results window to see the shortcut menu. You can add and remove columns, copy to Clipboard, print, export and other features.

### <span id="page-35-0"></span>To view relative quantitation results for intact proteins

You can only review relative quantitation results for intact proteins that have the Use for %Quant check box marked in the Biomolecules window. Samples are sorted by the Sequence or Mass.

- 1 Verify that the Sequence for your samples is the same if you want to compare results.
- 2 Select one or more Intact Protein samples in the Sample Table window.
- **3** Click the **Intact Protein Layout** icon in the main toolbar.
- 4 Mark the Use for %Quant check box for one or more biomolecules.
- 5 Compare intact proteins in the Intact Protein tab in the Results Compare window. The Results Compare window shows information for the biomolecules that have the Use for %Quant check box marked.
- 6 Mark or clear the Use for %Quant check box in the Biomolecules window if you want to change the results shown in the Results Compare window.

|        |                       | <b>GIT<sub>#</sub></b> Results Compare |                |                                        |                 |    |                   |                                     |         |               | $\boldsymbol{\times}$    |
|--------|-----------------------|----------------------------------------|----------------|----------------------------------------|-----------------|----|-------------------|-------------------------------------|---------|---------------|--------------------------|
| 簡格     | 國                     |                                        |                |                                        |                 |    |                   |                                     |         |               |                          |
|        | <b>Intact Protein</b> |                                        |                | <b>Protein Digest</b> Released Glycans |                 |    |                   |                                     |         |               |                          |
|        |                       | Sequence/Mass                          |                | ▽ + Confirmation Status ▽ +            |                 |    |                   |                                     |         |               | $\blacktriangle$         |
| 4<br>٠ |                       |                                        | <b>NISTmAb</b> |                                        | 2 Conf.         |    |                   |                                     |         |               | Ξ                        |
|        |                       | File                                   | $\nabla +$     | RT (Range) $\nabla \cdot \mathbf{p}$   | Label           | Y+ | Peak Mass (Da) 7+ | Pred Mods マセ Area Vマセ %Quant (Area) |         | $\nabla \Phi$ |                          |
|        |                       | NIST mAb 1.d                           |                | 1.747-3.301                            | Biomolecule 1:  |    | 148201.3347       | 1*G1F(1607.501                      | 9166272 | 11.26         |                          |
|        |                       | NIST mAb 1.d                           |                | 1.925-2.522                            | Biomolecule 18: |    | 148201.095        | 1*G1F(1607.501                      | 9106592 | 13.52         |                          |
|        |                       | NIST mAb 2.d                           |                | 1.754-3.028                            | Biomolecule 1:  |    | 1482012791        | 1*G1F(1607.501                      | 8949275 | 11.91         |                          |
|        |                       | NIST mAb 2.d                           |                | 1,918-2,515                            | Biomolecule 22: |    | 148362.179        | 1*G2 (NA2)(162                      | 8849035 | 8.75          |                          |
|        |                       | NIST mAb 1.d                           |                | 1.925-2.522                            | Biomolecule 19: |    | 148363.0459       | 2*G1F(1607.501                      | 7669524 | 14.29         |                          |
|        |                       | NIST mAb 2.d                           |                | 1,918-2.515                            | Biomolecule 21: |    | 148200.6532       | 1*G1F(1607.501                      | 7560530 | 10.27         |                          |
|        |                       | NIST mAb 1.d                           |                | 1,925-2,522                            | Biomolecule 21: |    | 148524.6686       | 2*G2 (NA2)(162                      | 6157593 | 10.86         |                          |
|        |                       | NIST mAh 2.d                           |                | 1,918-2,515                            | Biomolecule 23: |    |                   | 148037.1628 1*G1(1461.3574)         | 6110030 | 5.63          | $\overline{\phantom{a}}$ |

**Figure 25.** Intact Protein tab in the Relative Quantitation Results window

To view relative quantitation results for intact proteins

7 View the results in the Relative Quantitation Histograms window. You can right-click and drag on the axes to zoom in or zoom out. Once you have zoomed in, you can drag the cursor on the axes to scroll through the results.

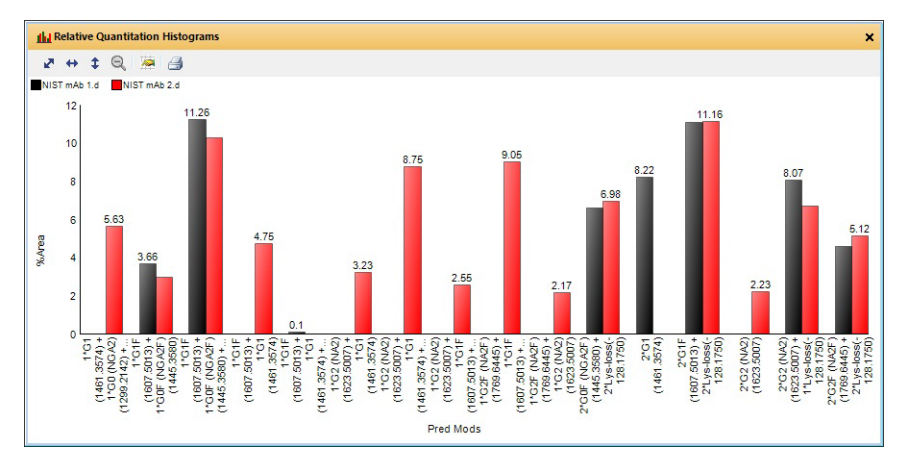

Figure 26. Relative Quantitation Histograms window for an Intact Protein workflow

### <span id="page-37-0"></span>To print a report with deconvolution results

- 1 Select **Method Automation > Reports** in the Method Editor window.
- 2 Review the options in the Destination section.
- 3 Review the parameters in both the Templates and Layouts tabs. Select the Intact Protein, the Protein Digest, and the Released Glycans report templates. By default, the following templates are used:
	- IntactProteinReport.template.xml (for intact proteins)
	- ProteinDigestReport.template.xml (for protein digests)
	- ReleasedGlycanReport.template.xml (for released glycans)
- 4 Click Biomolecule Report from the File > Print menu to print the report. The report template that is used depends on the workflow used to create the results for the selected sample. You can instead click the  $\mathbb{F}_p$  button on the main toolbar.
- **Tip** To print deconvolution spectra, right-click the graph area of the Deconvolution Results window and click Print from the shortcut menu.
- **Tip** To print the relative quantitation histogram, right-click the graph area of the Relative Quantitation Histograms window and click Print from the shortcut menu.
- **Tip** A report is automatically created if you run Method Automation. Method Automation first runs the method workflow and then generates a biomolecule report. You can run Method Automation when you click Method > Run Method Automation (Workflow + Reports).

### <span id="page-38-0"></span>To automate protein confirmation

Use this procedure to do protein confirmation automatically for samples in a worklist. See the BioConfirm Familiarization Guide for more information.

- 1 In the Method Editor window, select Method Automation > Workflow and Sequences.
- 2 Select Intact Protein as the Workflow.
- **3** Select either **reduced** or **non-reduced** as the **Condition**.
- 4 Click the **button to select a sequence.** The **Select Sequences** dialog box opens. Select the sequence or sequences, and then click OK.
- 5 Click the **button to select the Mods and Profiles.** The **Select** Modifications and Profiles dialog box opens. Select the modifications and profiles, and then click OK.
- 6 Save the method in any of the following ways:
	- Click **Save** or **Save As** from the Method menu.
	- Click  $\frac{1}{\sqrt{2}}$  or  $\frac{1}{\sqrt{2}}$  in the Method Editor toolbar.
	- Click Save Method from Method Editor shortcut menu (right-click).
- 7 Assign this method to samples of interest when setting up a worklist as described in the online Help for your instrument.
- 8 To run this workflow interactively, do the following:
	- Click Method > Run Method Workflow *or*
	- Click the  $\bigcirc$  button in the Sample Table.
- 9 To run this workflow and generate a report interactively, do the following:
	- Click Method > Run Method Automation (Workflow + Reports).

To automate protein confirmation

# <span id="page-39-0"></span>Protein Digest Workflow

The steps outlined below show the workflow for sequence matching with Agilent MassHunter BioConfirm.

**Step 1** - Open the data file of interest.

**Step 2** - Open a BioConfirm method or create a new one.

**Step 3** - Edit sequences if needed. You edit sequences in the Sequence Manager program.

- Add or edit the sequence text.
- Apply or edit modifications.
- Apply or edit links.
- Assign or edit digest reagents (Protein Digest sequences only).

**Step 4** - Select the **Protein Digest** workflow.

Step 5 - Select the Condition.

Step 6 - Select the Sequences to match.

If the sequence you want to match is not in the method, then:

- Import a sequence. You create and modify sequences in the Sequence Manager program.
- Select modifications and profiles

**Step 7** - Mark the **Enzymes** to include.

**Step 8** - Run the method workflow.

Step 9 - Review the results.

**Step 10** - For protein digests only:

• View sequence coverage results in the Sequence Coverage Map window. Step 10 - Print report.

#### Protein Digest Workflow

To automate protein confirmation

The topics in this section will help you get started using the Protein Digest workflow features of Agilent MassHunter BioConfirm.

- ["To run the Protein Digest workflow"](#page-41-0) on page 42
- ["To find peptides"](#page-43-0) on page 44
- ["To match sequences for protein digest biomolecules"](#page-44-0) on page 45
- ["To view peptide biomolecules"](#page-46-0) on page 47
- ["To view sequence coverage results for protein digests"](#page-47-0) on page 48
- ["To view relative quantitation results for protein digests"](#page-48-0) on page 49
- ["To print a report with peptide results"](#page-50-0) on page 51

### <span id="page-41-0"></span>To run the Protein Digest workflow

When you run a **Protein Digest** workflow, the workflow automatically does these steps:

- Find Peptides
- Match Sequences
- 1 Open the data file that contains the spectra of interest as described in *online Help*.
- 2 Open the *BioConfirmProteinDigest-Default.m* method. Click Method > Open.
- 3 Select Method Automation > Workflow and Sequences.
- 4 Select Protein Digest for the Workflow.
- 5 Select either reduced or non-reduced for the Condition.
- 6 Click the  $\Box$  button next to the **Sequences/Masses** parameter to select a sequence.
- 7 Click the  $\Box$  button next to the **Mods and Profiles** parameter to select modifications and profiles.
- 8 Mark the check box for the appropriate **Enzymes**. You cannot match sequences unless at least one Enzyme is marked.
- 9 Save the method. Click **Method > Save As** to save to a new name.

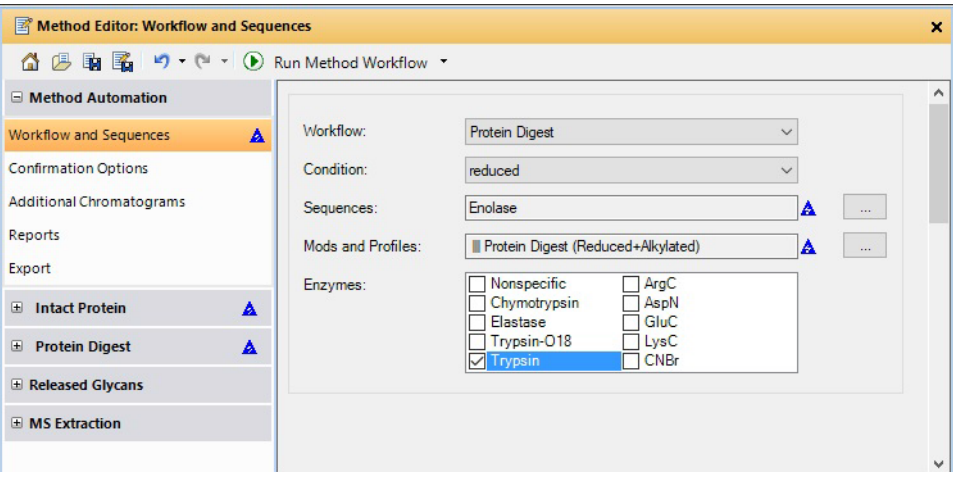

Figure 27. Workflow and Sequences section for a Protein Digest workflow

### Protein Digest Workflow

To run the Protein Digest workflow

- **10** Click the  $\Box$  button on the Method Editor toolbar to run the method workflow. You could instead click Method > Run Method Workflow.
- 11 View biomolecules as described in ["To view peptide biomolecules"](#page-46-0) on [page 47.](#page-46-0)

## <span id="page-43-0"></span>To find peptides

Use this procedure to run the Find Peptides algorithm to create a biomolecule list. This algorithm is part of the Protein Digest workflow.

The default method often does not need to be modified. The parameters for the Find Peptides algorithm are in the Protein Digest > Find Peptides section.

- 1 Open the data file.
- 2 Click Method > Open and open *BioConfirmProteinDigest-Default.m*.
- 3 Click Find and Identify > Find Peptides.
- 4 View biomolecules as described in ["To view peptide biomolecules"](#page-46-0) on [page 47.](#page-46-0)

### <span id="page-44-0"></span>To match sequences for protein digest biomolecules

Use this procedure to match sequences for biomolecules that were found using Find Peptides. You need to specify the sequence and modifications and profiles in the Method Automation > Workflow and Sequences section.

- 1 Create biomolecules using Find Peptides. See ["To find peptides"](#page-43-0) on page 44.
- 2 Select Method Automation > Workflow and Sequences.
- 3 Select Protein Digest for the Workflow.
- 4 Select either reduced or non-reduced for the Condition.
- 5 Click the **F** button next to the **Sequences/Masses** parameter to select a sequence.
- 6 Click the  $\Box$  button next to the **Mods and Profiles** parameter to select modifications and profiles.
- **7** Mark the check box for the appropriate **Enzymes**. You cannot match sequences unless at least one Enzyme is marked.
- 8 In the Method Editor window, select Protein Digest > Match Tolerances in the left pane.

Make sure to choose the Protein Digest > Match Tolerances section.

Do *not* select the Intact Protein > Match Tolerances section.

9 Review the parameters on the Mass Matching, FDR, Matching Rules, and Results tabs.

| Method Editor: Match Tolerances          |                  |                                                  | × |
|------------------------------------------|------------------|--------------------------------------------------|---|
| △ 4 動図 つ ー - ①                           |                  | Match Sequences *                                |   |
| <b>Method Automation</b><br>$\mathbf{E}$ | $\blacktriangle$ | Mass Matching FDR<br>Matching Rules Results      |   |
| 国<br><b>Intact Protein</b>               | $\blacktriangle$ | MS match                                         |   |
| Protein Digest                           |                  | $+/-$ 30.00<br>Tolerance:<br>$\checkmark$<br>ppm |   |
| <b>Find Peptides</b>                     |                  | MS/MS match                                      |   |
| <b>Match Tolerances</b>                  | A                | $+/-$ 50.00<br>Tolerance:<br>$\checkmark$<br>ppm |   |
| <b>E</b> Released Glycans                |                  |                                                  |   |
| <b>EMS</b> Extraction                    |                  |                                                  |   |
|                                          |                  |                                                  |   |
|                                          |                  |                                                  |   |
|                                          |                  |                                                  |   |
|                                          |                  |                                                  |   |

Figure 28. Protein Digest > Match Tolerances section in the Method Editor

#### Protein Digest Workflow

To match sequences for protein digest biomolecules

- 10 Click the  $\Box$  button on the Method Editor toolbar to run the Match Sequences algorithm.
- Tip You can also start Match Sequences when you click Find and Identify > Match Sequences.
	- 11 View peptide biomolecules as described in "To view peptide [biomolecules"](#page-46-0) on page 47.

### <span id="page-46-0"></span>To view peptide biomolecules

You can view these biomolecules as follows:

- 1 If necessary, click View > Biomolecules.
- 2 If necessary, click View > Biomolecule Identification Results.
- 3 Click a biomolecule of interest. The following windows are updated when you select a biomolecule:
	- Biomolecule MS Spectrum window
	- Biomolecule Fragment Spectrum window
	- Biomolecule Identification Results if you also ran the Match Sequences algorithm.
	- Sequence Coverage Map if you also ran the Match Sequences algorithm
- 4 To see other information for biomolecules in the list, right-click the table, and then click **Add/Remove Columns** from the shortcut menu.
- 5 See ["To view sequence coverage results for protein digests"](#page-47-0) on page 48.
- 6 Review the columns in the Biomolecule Identification Results window.
- 7 Right-click the table in the Biomolecule Identification Results window to see the shortcut menu. You can add and remove columns, copy to Clipboard, print, export and other features.

### <span id="page-47-0"></span>To view sequence coverage results for protein digests

The location in the sequence which was matched is highlighted.

- 1 To display the Sequence Coverage Map window, click View > Sequence Coverage Map.
- 2 Click the following items on the Sequence Coverage Map shortcut menu to view more information about the current sequence:
	- Applied Modifications
	- Applied Links
	- Show Sequence Description
- 3 Select another sequence match result to view by selecting a different row in the Biomolecules window which has **Sequence Match** as the value in the ID Techniques Applied column.

### <span id="page-48-0"></span>To view relative quantitation results for protein digests

You can only review relative quantitation results for Protein Digests when you selected one or more modifications and when you mark the Use for %Quant check box for at least one biomolecule.

- 1 To display the Peptide Relative Quantitation Results window, click View > Peptide Relative Quantitation Results.
- 2 Select one or more samples in the Sample Table window that has results from the Protein Digest workflow.
- 3 In the Peptide Relative Quantitation Results window, open a row in the first level of the table. Each row shows an amino acid at a particular location that has a modification in a selected file.
- 4 In the second level of the table, mark the Use for *%Quant* check box for the sequence that you want to compare.

| ●■                          |            |                  |               |                          |                                      |               |         |
|-----------------------------|------------|------------------|---------------|--------------------------|--------------------------------------|---------------|---------|
| Location                    | $\nabla +$ | Pred Mods        | $\nabla \Phi$ | <b>File</b>              | ▽ 4 %Quant (Height) ▽ 4 Height ▽ マ 4 |               |         |
| K450 [B\D]                  |            | Lys-loss         |               | NIST mAb Digest.d        | 88.34                                |               | 2510083 |
| Sequence                    | Y+         | <b>Pred Mods</b> |               | ▽ + Use for %Quant ▽ + → | Height                               | $\nabla +$    |         |
| <b>SLSLSPGK</b>             |            | Lys-loss 8       |               | $\overline{\mathbf{v}}$  | 2510083                              |               |         |
| <b>SLSLSPGK</b>             |            |                  |               | v                        | 331239                               |               |         |
| Location                    | $\nabla +$ | Pred Mods        | Y+            | <b>File</b>              | ▽ 4 %Quant (Height) ▽ 4 Height V ▽ 4 |               |         |
| K187 [A\C]                  |            | Lys-loss         |               | NIST mAb Digest2.d       | 82.39                                |               | 581906  |
| Sequence                    | $\nabla +$ | Pred Mods        |               | ▽ + Use for %Quant ▽ + → | Height                               | $\nabla \Phi$ |         |
| YSLSSTLTLSKADYE Lys-loss 16 |            |                  |               | $\overline{\mathbf{v}}$  | 581906                               |               |         |
| <b>ADYEK</b>                |            |                  |               | $\overline{\mathbf{v}}$  | 124382                               |               |         |
| Location                    | $\nabla +$ | <b>Pred Mods</b> | $\nabla +$    | File                     | ▽ 4 %Quant (Height) ▽ 4 Height V ▽ 4 |               |         |
| K249 [B\D]                  |            | Lys-loss         |               | NIST mAb Digest2.d       | 45.72                                |               | 556268  |
| K208 [B\D]                  |            | Lys-loss         |               | NIST mAb Digest.d        | 100                                  |               | 382309  |
| <b>K59 [B\D]</b>            |            | Lys-loss         |               | NIST mAb Digest.d        | 33.51                                |               | 260922  |
| K251 [B\D]                  |            | Lys-loss         |               | NIST mAb Digest.d        | 100                                  |               | 80213   |
| K136 [B\D]                  |            | Lys-loss         |               | NIST mAb Digest.d        | 4.42                                 |               | 66862   |
| K59 [B\D]                   |            | Lys-loss         |               | NIST mAb Digest2.d       | 17.46                                |               | 59627   |

Figure 29. Peptide Relative Quantitation Results window

#### Protein Digest Workflow

To view relative quantitation results for protein digests

5 View the results in the Results Compare window. Information on the Sequence/Mass for the selected samples is shown in the same table.

|                  | $_{184}^{\text{617}}$ Results Compare                        |                      |                                                   |      |                   |         |                            |             |
|------------------|--------------------------------------------------------------|----------------------|---------------------------------------------------|------|-------------------|---------|----------------------------|-------------|
| 餾                | 中<br>國                                                       |                      |                                                   |      |                   |         |                            |             |
|                  | Intact Protein Protein Digest Released Glycans               |                      |                                                   |      |                   |         |                            |             |
|                  | Sequence/Mass  マ  Confirmation Status  マ  = % Coverage  マ  = |                      |                                                   |      |                   |         |                            |             |
| $\boldsymbol{A}$ | <b>NISTMAD</b>                                               | 1 Conf.,1 Par. Conf. |                                                   | 87.8 |                   |         |                            |             |
|                  | Location<br>$\triangledown$                                  |                      | Modification V Average (Height) V %RSD (Height) V |      | NIST mAb Digest.d |         | NIST mAb Digest2.d         |             |
|                  |                                                              |                      |                                                   |      | %Quant (Height) Y |         | Height Y %Quant (Height) Y | ▼<br>Height |
|                  | <b>K450 [B\D]</b>                                            | Lys-loss             | 2510083                                           |      | 88.34             | 2510083 |                            |             |
|                  | <b>K59 IB\D1</b>                                             | Lys-loss             | 160274                                            | 88.8 | 33.51             | 260922  | 17.46                      | 59627       |
|                  | K208 [B\D]                                                   | Lys-loss             | 208442                                            | 118  | 100               | 382309  | 100                        | 34575       |
|                  | K251 [B\D]                                                   | Lys-loss             | 80213                                             |      | 100               | 80213   |                            |             |
|                  | K136 [B\D]                                                   | Lys-loss             | 66862                                             |      | 4.42              | 66862   |                            |             |
|                  | K38 [A\C]                                                    | Lys-loss             | 20324                                             |      | 5                 | 20324   |                            |             |
|                  | K187 [A\C]                                                   | Lys-loss             | 581906                                            |      |                   |         | 82.39                      | 581906      |
|                  | K249 [B\D]                                                   | Lys-loss             | 556268                                            |      |                   |         | 45.72                      | 556268      |
|                  | K150 [B\D]                                                   | Lys-loss             | 45284                                             |      |                   |         | 93.06                      | 45284       |
|                  | K291 [B\D]                                                   | Lys-loss             | 33213                                             |      |                   |         | 3.58                       | 33213       |
|                  | $K41 [A \ C]$                                                | Lys-loss             | 25334                                             |      |                   |         | 29.54                      | 25334       |
|                  | K125 [A\C]                                                   | Lys-loss             | 6681                                              |      |                   |         | 3.05                       | 6681        |

Figure 30. Protein Digest tab in the Results Compare window

6 View the results in the Relative Quantitation Histograms window.

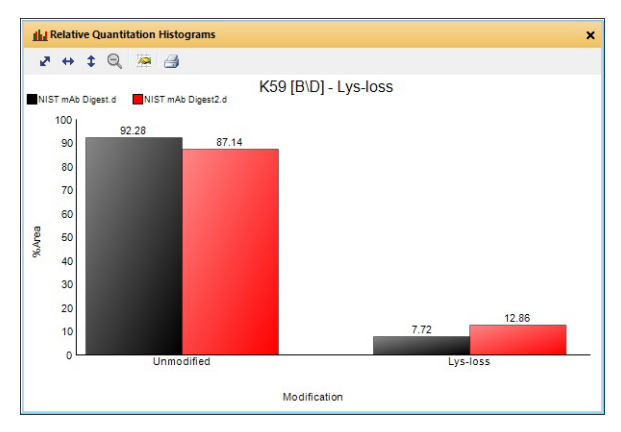

Figure 31. Relative Quantitation Histograms window

### <span id="page-50-0"></span>To print a report with peptide results

- 1 Select **Method Automation > Reports** in the Method Editor window.
- 2 Review the options in the **Destination** section.
- 3 Review the parameters in both the Templates and Layouts tabs. Select the Protein Digest report template.
	- BioConfirmProteinDigestBiomoleculeReport.xltx (for protein digests)
- 4 Click Biomolecule Report from the File > Print menu to print the report. You can instead click the  $\mathbf{B}$  button on the main toolbar.

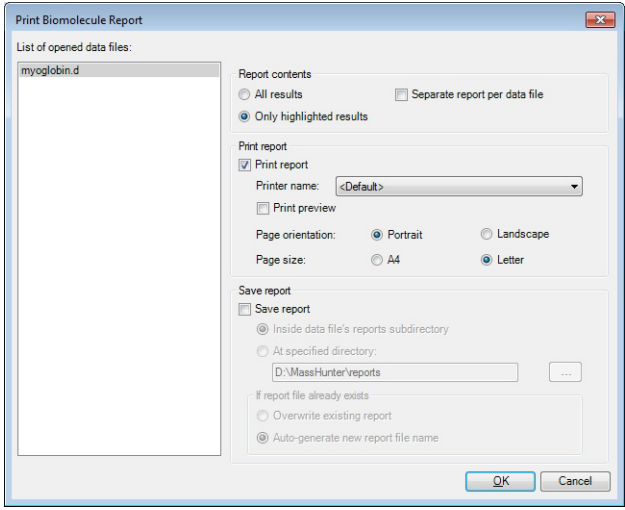

Figure 32. Print Biomolecule Report Dialog Box

- **Tip** To print the relative quantitation histogram, right-click the graph area of the Relative Quantitation Histograms window and click Print from the shortcut menu.
- **Tip** A report is automatically created if you run Method Automation. Method Automation first runs the method workflow. It then extracts additional chromatograms, and then generates a biomolecule report. Finally, it exports the results. You can run Method Automation when you click Method > Run Method Automation (Workflow + Reports).

To print a report with peptide results

# <span id="page-51-0"></span>Released Glycans Workflow

The steps outlined below show the workflow for released glycans with Agilent MassHunter BioConfirm.

- **Step 1** Open the data file of interest.
- **Step 2** Open a BioConfirm method or create a new one.
- Step 3 Select the Released Glycans workflow.
- Step 4 Select the Target glycan source.
- **Step 5** Select the TAG in the Find Glycans section.
- Step 6 Run the method workflow.
- Step 7 Review the results.
- Step 8 Print report.

The topics in this section will help you get started using the Released Glycans workflow features of Agilent MassHunter BioConfirm.

- ["To run the Released Glycans workflow"](#page-52-0) on page 53
- ["To find glycans"](#page-53-0) on page 54
- ["To view released glycans biomolecules"](#page-54-0) on page 55
- ["To view relative quantitation results for released glycans"](#page-55-0) on page 56

### <span id="page-52-0"></span>To run the Released Glycans workflow

When you run a **Released Glycans** workflow, the workflow automatically does these steps:

- Find Released Glycans
- 1 Open the data file that contains the data of interest.
- 2 (optional) Click the Released Glycans Layout icon in the main toolbar.
- 3 Open the *BioConfirmReleasedGlycans-Default.m* method. Click Method > Open.
- 4 Select Method Automation > Workflow and Sequences in the Method Editor window.
- 5 Select Released Glycans for the Workflow.
- 6 Select the Target glycan source.
- 7 Mark or clear the Require RT match if database contains an RT for the target glycan.
- 8 Select Released Glycans > Find Glycans.
- **9** Click the Tag tab.
- 10 Select the tag that was used with this data file. 2-AB and InstantPC are defined in the BioConfirm program.
- 11 Save the method. Click Method > Save As to save to a new name.

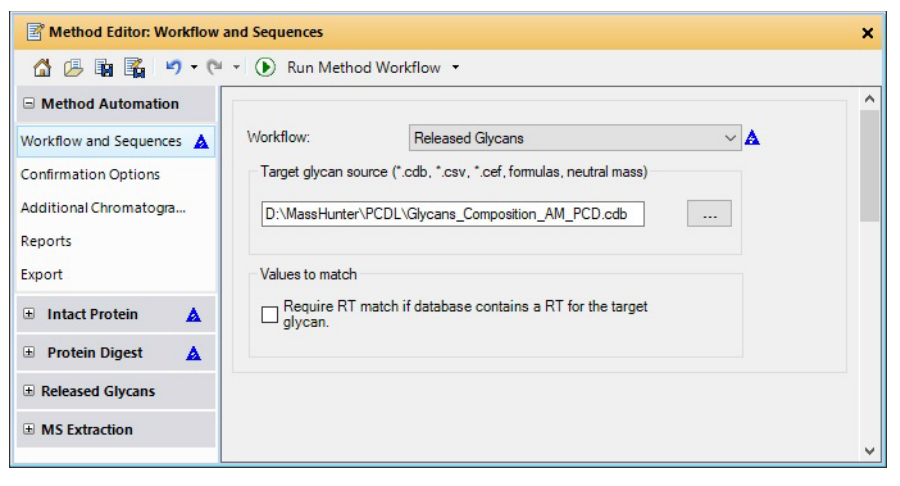

Figure 33. Workflow and Sequences section for a Released Glycans workflow

#### Released Glycans Workflow

To find glycans

12 Click the **b**utton on the Method Editor toolbar to run the method workflow. You could instead click Method > Run Method Workflow.

View biomolecules as described in ["To view released glycans biomolecules"](#page-54-0) on [page 55](#page-54-0).

### <span id="page-53-0"></span>To find glycans

Use this procedure to run the Find Glycans algorithm to create a biomolecule list. This algorithm is part of the Released Glycans workflow.

The parameters for the Find Glycans algorithm are in the Released Glycans > Find Glycans section. To find glycans, you need to specify the Target glycan source.

- 1 Open the data file.
- 2 Click Method > Open and open *BioConfirmReleasedGlycans-Default.m*.
- **3** Click the **Released Glycans Layout** icon in the main toolbar.
- 4 Select **Released Glycans > Find Glycans** in the Method Editor window.
- 5 Enter the Target glycan source.
- **6** Click the Tag tab.
- 7 Select the tag that was used with this data file. 2-AB and InstantPC are defined in the BioConfirm program.
- 8 Click the  $\leftarrow$  button on the Method Editor toolbar to run Find Glycans.

View biomolecules as described in ["To view released glycans biomolecules"](#page-54-0) on [page 55](#page-54-0).

### <span id="page-54-0"></span>To view released glycans biomolecules

You can view these biomolecules as follows:

- 1 Click Released Glycans Layout in the main toolbar. The Biomolecules window and the Biomolecules Identification Results window are both open and tabbed in the lower left section of the main window. The Relative Quantitation Histograms window and the Results Compare window are both open and tabbed in the lower right section of the main window.
- 2 Click a biomolecule of interest. The following windows are updated when you select a biomolecule:
	- Biomolecule MS Chromatogram
	- Biomolecule MS Spectrum window
	- Biomolecule Identification Results window
	- Glycan Structure Viewer window (if a glycan structure is available)
- 3 To see other information for biomolecules in the list, right-click the table, and then click **Add/Remove Columns** from the shortcut menu.
- 4 Review the columns in the Biomolecule Identification Results window.

Right-click the table in the Biomolecule Identification Results window to see the shortcut menu. You can add and remove columns, copy to Clipboard, print, export and other features.

### <span id="page-55-0"></span>To view relative quantitation results for released glycans

You can only review relative quantitation results for Released Glycans that have the **Use for %Quant** check box marked in the Biomolecules window. Samples are sorted by the Glycan Group.

- 1 Verify that the Glycan Group for your samples is the same if you want to compare results. You set the Glycan Group in the Method Automation > Workflow and Sequences section of the Method Editor. You can edit the **Glycan Group** directly in the Sample Table.
- 2 Select one or more Released Glycans samples in the Sample Table window.
- **3** Click the **Released Glycans Layout** icon in the main toolbar.
- 4 Select the glycans to compare by marking the Use for %Quant check box in the Biomolecules window.
- 5 Compare glycans in the Released Glycans tab in the Results Compare window.
- 6 Mark or clear the Use for %Quant check box in the Biomolecules window if you want to change the results shown in the Results Compare window.

| 消费国 |                                                |              |                       |                    |       |        |                    |                      |                |                         |
|-----|------------------------------------------------|--------------|-----------------------|--------------------|-------|--------|--------------------|----------------------|----------------|-------------------------|
|     | Intact Protein Protein Digest Released Glycans |              |                       |                    |       |        |                    |                      |                |                         |
|     |                                                |              |                       |                    |       |        |                    |                      |                |                         |
| 4   | Example                                        |              |                       |                    |       |        |                    |                      |                |                         |
|     |                                                |              |                       | ReleasedGlycans1.d |       |        |                    | ReleasedGlycans2.d   |                |                         |
|     | $\triangledown$<br><b>Glycan Name</b>          | RSD (%)<br>Δ | %Quant(Glycan) Y Area |                    | A     | RT     | V %Quant(Glycan) V | Area $\nabla \nabla$ | <b>RT</b><br>7 |                         |
| ٠   | 2110.0A.05                                     |              |                       |                    |       |        | 24.36              | 2011037              | 14.992         |                         |
|     | 2110 0A 0G N                                   |              |                       |                    |       |        | 17.03              | 1406537              | 14.984         |                         |
|     | Man1                                           |              |                       |                    |       |        | 15.93              | 1315284              | 55.06          |                         |
|     | 2020 0A 0G N                                   |              |                       |                    |       |        | 4.85               | 400833               | 14.984         |                         |
|     | 2120 0A 0G N                                   |              |                       |                    |       |        | 4.76               | 393042               | 20.628         |                         |
|     | 2020 0A 0G                                     |              |                       |                    |       |        | 4.07               | 335946               | 14.984         |                         |
|     | 3132 1A 1G                                     |              |                       |                    |       |        | 3.29               | 271619               | 19.564         |                         |
|     | 2130 0A 0G N                                   |              |                       |                    |       |        | 3.12               | 257802               | 25,849         |                         |
|     | 2021 1A 0G N /                                 |              |                       |                    |       |        | 2.82               | 232577               | 25.799         |                         |
|     | 2122 1A 1G N                                   |              |                       |                    |       |        | 1.91               | 157725               | 50.712         |                         |
|     | 3011 1A 0G                                     |              |                       |                    |       |        | 1.85               | 152383               | 25.765         |                         |
|     | 3011 1A 0G N                                   |              |                       |                    |       |        | 1.77               | 145807               | 25,799         |                         |
|     | Man <sub>8</sub> N                             |              |                       |                    |       |        | 1.74               | 143663               | 15.017         |                         |
|     | 3120 0A 0G N                                   |              |                       |                    |       |        | 1.57               | 129517               | 25.824         |                         |
|     | Man <sub>8</sub>                               | 76.8         | 0.01                  |                    | 32079 | 33.787 | 1.31               | 108303               | 14.992         |                         |
|     | Man2 <sub>N</sub>                              |              |                       |                    |       |        | 1.29               | 106474               | 15.017         |                         |
|     | 2040.00.05                                     |              |                       |                    |       |        | $\cap$             | 74150                | 25.815         | $\overline{\mathbf{v}}$ |

**Figure 34.** Peptide Relative Quantitation Results window

#### Released Glycans Workflow

To view relative quantitation results for released glycans

7 View the results in the Relative Quantitation Histograms window. You can right-click and drag on the axes to zoom in or zoom out. Once you have zoomed in, you can drag the cursor on the axes to scroll through the results.

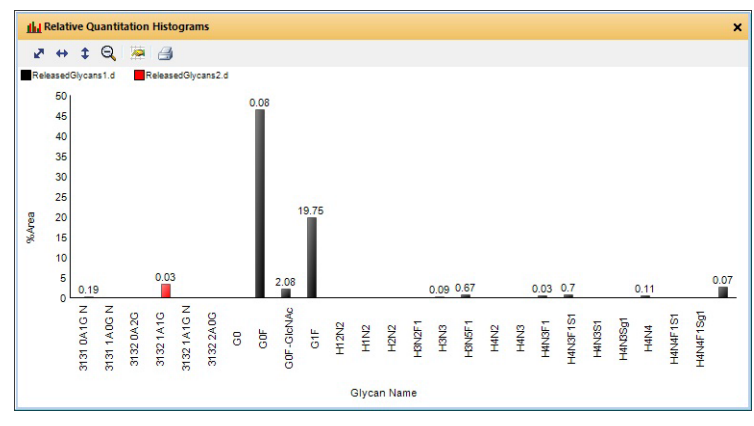

Figure 35. Relative Quantitation Histograms window

# <span id="page-57-0"></span>Review Results

The topics in this section will help you get started using the Intact Protein workflow features of Agilent MassHunter BioConfirm.

- ["To reprocess samples"](#page-57-1) on page 58
- ["To use Result Review mode"](#page-59-0) on page 60

### <span id="page-57-1"></span>To reprocess samples

You can reprocess data files using the Sample Table toolbar, and you can review results in the usual windows.

- 1 Open multiple data files.
- 2 Examine the Confirmation Status column. The values can be **Confirmed**, Partially Confirmed, Not Confirmed, and Undetermined.
- 3 Select a row that is Not Confirmed or Undetermined.
- 4 (optional) Load a method to use with the sample you selected.
- 5 Click the **BG** button in the Sample Table toolbar. The Reprocess Sample dialog box opens.
- 6 Select the Workflow.
- 7 If necessary, select the **Condition**.
- 8 Select the **Sequences/Masses**. Click the  $\boxed{m}$  button to select a different sequence.
- 9 (optional) If the Workflow is Released Glycans, enter the Glycan group.
- 10 If necessary, select the **Mods and Profiles**. Click the  $\left[\begin{array}{c} \dots \end{array}\right]$  button to select different modifications and profiles.
- 11 If the Workflow is Protein Digest, mark the Enzymes to use.
- 12 If you have a choice, click either Use current method or Use sample result **method**. You can reprocess using the current method in the BioConfirm program or you can reprocess using the same method that was used to create previous sample results.

#### Review Results

To reprocess samples

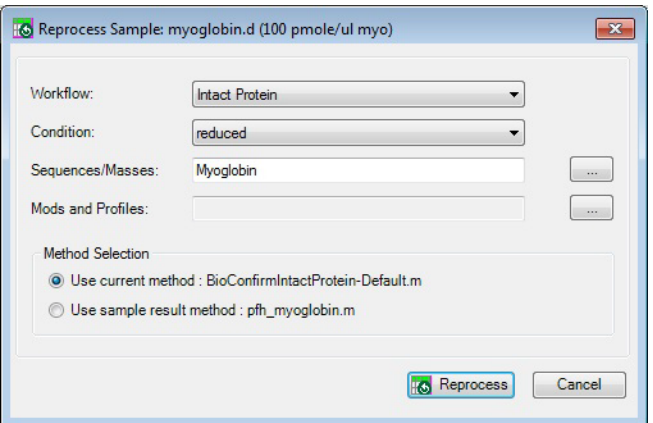

Figure 36. Reprocess Sample Dialog Box

#### 13 Click Reprocess.

14 Review results. See one of the following topics:

- ["To view deconvolution biomolecules"](#page-34-0) on page 35
- ["To view peptide biomolecules"](#page-46-0) on page 47
- ["To view relative quantitation results for protein digests"](#page-48-0) on page 49
- ["To view released glycans biomolecules"](#page-54-0) on page 55
- ["To view relative quantitation results for released glycans"](#page-55-0) on page 56

15 Continue to reprocess other data files.

|                      |                            | ici Sample Table: NIST mAb Disulfide Mapping.d |                                                          |                         |             |                        |                                     |               | ×             |
|----------------------|----------------------------|------------------------------------------------|----------------------------------------------------------|-------------------------|-------------|------------------------|-------------------------------------|---------------|---------------|
|                      | 的<br>晶<br>16<br>$\circ$    |                                                |                                                          |                         |             |                        |                                     |               |               |
|                      |                            |                                                | Results                                                  |                         |             |                        | Workflow                            |               |               |
|                      | <b>Confirmation Status</b> | File Name                                      | Saved Results Method                                     | Workflow                | Condition   | Sequence /             | Modification                        | <b>Enzyme</b> | Glycan Group  |
|                      | Confirmed                  | NIST mAb 1.d                                   | BioConfirmIntactProtein-Default.m                        | <b>Intact Protein</b>   | non-reduced | NISTmAb                | mAb                                 |               |               |
|                      | Confirmed                  | NIST mAb 2.d                                   | BioConfirmIntactProtein-Default.m                        | <b>Intact Protein</b>   | non-reduced | NISTmAb                | III mAb                             |               |               |
|                      | Confirmed                  | NIST mAb Digest.d                              | BioConfirmProteinDigest-Default.m                        | <b>Protein Digest</b>   | reduced     | NISTmAb                | III Protein Digest (Re              | Trypsin.LysC  |               |
|                      | Confirmed                  | NIST mAb Digest2.                              | BioConfirmProteinDigest-Default.m                        | <b>Protein Digest</b>   | reduced     | NISTmAb                | III Protein Digest (Re Trypsin,LysC |               |               |
|                      | Confirmed                  | NIST mAb Disulfide                             | BioConfirmProteinDigest-Default.m                        | <b>Protein Digest</b>   | non-reduced | NIST <sub>m</sub> Ab M | !!Deamidation     !! Trypsin,LysC   |               |               |
|                      | Undetermined               |                                                | ReleasedGlycans1.d BioConfirmReleasedGlycans-InstantPC.m | <b>Released Glycans</b> |             |                        |                                     |               | Example       |
|                      | Undetermined               |                                                | ReleasedGlycans2.d BioConfirmReleasedGlycans-InstantPC.m | <b>Released Glycans</b> |             |                        |                                     |               | Example       |
|                      |                            |                                                |                                                          |                         |             |                        |                                     |               |               |
| $\blacktriangleleft$ |                            |                                                | III                                                      |                         |             |                        |                                     |               | $\rightarrow$ |

Figure 37. Reprocess samples using the Sample Table

### <span id="page-59-0"></span>To use Result Review mode

Result Review mode disables the Method Editor window and the Find and Identify menu. You can reprocess data files using the Sample Table toolbar, and you can review results in the usual windows.

- 1 Click the Configuration > Enable Result Review (Disables Method Editing). It has a check mark next to the command when it is enabled.
- 2 Observe that the Find and Identify menu is grayed out.
- **3** The Method Editor window is closed if it was open.
- 4 Click the Method menu. Most commands are grayed out.
- 5 You can still reprocess samples. See ["To reprocess samples"](#page-57-1) on page 58.
- 6 To end Result Review mode, click Configuration > Enable Result Review (Disables Method Editing).

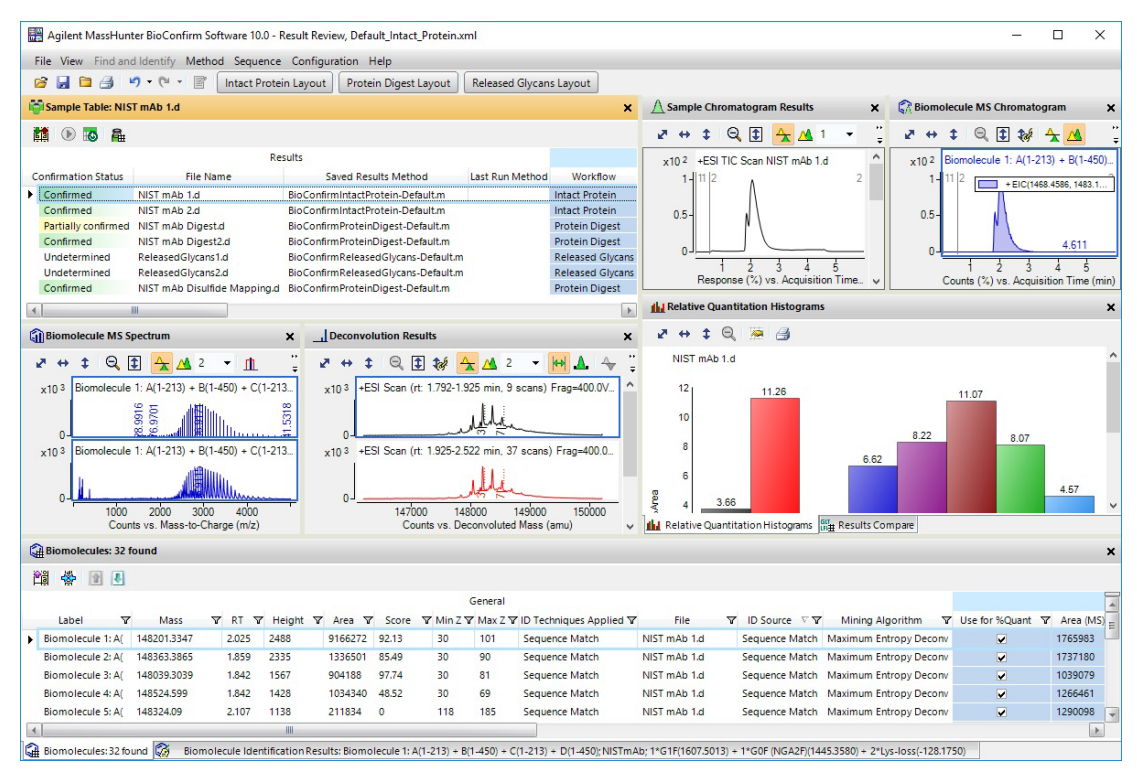

**Figure 38.** BioConfirm window in Result Review mode

# <span id="page-60-0"></span>Setting Up Sequences

Topics in this section include:

- ["To create or edit a sequence"](#page-60-1) on page 61
- ["To add or edit the sequence text"](#page-61-0) on page 62
- ["To apply or edit modifications"](#page-62-0) on page 63
- ["To apply or edit links"](#page-64-0) on page 65

### <span id="page-60-1"></span>To create or edit a sequence

You create and edit a sequence in the Sequence Manager program.

1 Open the Sequence Manager program. In the BioConfirm program, click **Sequence > Sequence Manager**. You can also click the Sequence Manager

( $\Box$ ) shortcut or click All Programs > Agilent > MassHunter Workstation > Sequence Manager 10.0. In Windows 10, you click the Windows icon and then click Agilent MassHunter BioConfirm > Sequence Manager 10.0.

- 2 To add a sequence, type a sequence name and click the  $\pm$  button in the bottom left corner.
- 3 To edit a sequence, click the sequence in the left pane of the Sequence Manager.
- 4 In the Sequence Manager:
	- a Add or edit the sequence text as described in "To add or edit the sequence text" [on page 62](#page-61-0).
	- **b** Apply or edit modifications as described in "To apply or edit [modifications"](#page-62-0) on page 63. *Note that modifications are not currently supported for Oligonucleotide sequences.*
	- c Apply or edit links as described in ["To apply or edit links"](#page-64-0) on page 65. *Note that links are not currently supported for Oligonucleotide sequences*.
- 5 Click the **Sequence > Export Sequences** to save the sequence for use with a method.

### <span id="page-61-0"></span>To add or edit the sequence text

- 1 In the Sequence Manager program, select the sequence of interest.
- 2 Select the correct chain to add or edit. Chain A is selected by default.
- **3** Click the sequence in the right pane.

| Agilent MassHunter Sequence Manager    |                                                                                                    |                        |
|----------------------------------------|----------------------------------------------------------------------------------------------------|------------------------|
| Sequence Edit Help                     |                                                                                                    |                        |
| 8日 翌日                                  |                                                                                                    |                        |
| <b>Sequences</b><br>Available          | Protein<br><b>Myoglobin</b>                                                                                                    |                        |
| Search                                 |                                                                                                    |                        |
| Enolase                                | Monoisotopic mass: 16940.9651<br>Average mass: 16951.6073<br>A:Chain A                                                                                                    |                        |
| <b>Myoglobin</b><br>Myoglobin (horse)  | GLSDGEWOOVLNVWGKVEADIAGHGOEVLIRLFTGHPETLEKF<br>$N$ -term<br>DKFKHLKTEAEMKASEDLKKHGTVVLTALGGILKKKGHHEAELKPLAOSHATK<br>44<br>HKIPIKYLEFISDAIIHVLHSKHPGDFGADAOGAMTKALELFRNDIAAKYKEL<br>97<br>GFOG<br>$C$ -term<br>150 | 43<br>96<br>149<br>153 |
| $\times$<br>$\pm$<br>New sequence name |                                                                                                    |                        |

Figure 39. Sequence Manager program

- 4 Enter or edit the amino acids in the sequence text box in either of the following ways.
	- Type in individual amino acids one at a time between the N-term and C-term symbols.
	- Copy the sequence from a FASTA-formatted database or a text file. Right-click the sequence in the Sequence Manager and click Paste from the shortcut menu. The amino acid sequence will appear in the Sequence box, between the N-term and C-term symbols.

NOTE Only single-character (letter) amino acids are allowed for the protein sequence parameter. Three character amino acid symbols are not supported.

## <span id="page-62-0"></span>To apply or edit modifications

- 1 In the Sequence Manager program, select the sequence of interest. *Note that modifications are not currently supported for Oligonucleotide sequences.*
- 2 Right-click that sequence, and click **Edit Modifications** from the shortcut menu to open the **Modifications** dialog box.
- <span id="page-62-3"></span>**3** To select and apply global modifications:
	- a On the Global tab, select the desired modification from the list of Available modifications.
	- If desired, you can customize the list of available modifications using the Chemical Data Dictionary; *see the online Help for more information*.
	- Note that many N-linked glycans with numerical abbreviations, such as "2000 0A 0G", are included in the Chemical Data Dictionary; *see online help for more information*.
	- **b** Select the amino acids to modify in the Apply to all list. Use Shift+click or Ctrl+click to select multiple amino acids, if desired.
	- c Click Apply to apply the specified modification to the selected amino acids throughout the sequence.
	- d Repeat [step a](#page-62-3) [step c](#page-62-4) to select and apply other global modifications.
- <span id="page-62-4"></span><span id="page-62-1"></span>4 To select and apply local modifications:
	- a On the Local tab, select the location in the sequence to modify: **C-terminus. N-terminus**, or the position in the sequence. Use the blue index numbers shown for each row of the sequence in the Sequence Manager program to determine the proper index number for the selected position.
	- **b** Select the desired modification from the **Applicable modifications** list.
	- **c** Mark the Variable modification check box if you want to create a variable modification for sequence matching. When marked, sequences that contain that amino acid site are matched both *with and without* this modification.
	- d Click Apply to apply the selected modification to the specified location (amino acid) in the sequence.
	- e Repeat [step a](#page-62-1) [step d](#page-62-2) to select and apply other local modifications.
- <span id="page-62-2"></span>5 Click OK to close the **Modifications** dialog box. Note that the molecular weight and formula have been updated in the Sequence Manager.

### Setting Up Sequences

To apply or edit modifications

### To remove modifications

- 1 Click Edit Modifications on either the Edit menu or the Sequence shortcut menu to open the **Modifications** dialog box.
- 2 Click the **Applied** tab and review the list of modifications.
- **3** Click to select the modifications you want to delete.
- 4 Click Delete to remove the selected modifications.
- 5 Click OK.

### To migrate method from B.09.00 to 10.0

Before you use a method in Worklist Automation that was created in a previous release of BioConfirm, open and save the method in BioConfirm 10.0.

- 1 In BioConfirm 10.0, load a method saved from BioConfirm B.09.00.
- 2 Load the data file of interest.
- 3 Run either Find Peptides or Find by Protein Deconvolution.
- 4 Click Sequence > Open Chemical Data Dictionary Editor.
- 5 Create a custom modification profile, with a name such as B09Mods.
- **6** Search for custom modification(s).

Once found, the modifications appear in the list of Available modifications.

- 7 Add the custom modification(s) found in the previous step to the custom modification profile created earlier (with a name such as B09Mods). You can add preset modifications to the custom profile as well.
- 8 Click OK to close the Chemical Data Dictionary and save the changes.

### To use the migrated modification profile

- 1 In the Sequence Manager program, import the sequence of interest.
- 2 Click Sequence > Edit Matching Rules to open the Rules dialog box.
- 3 Move the Modification profile created above from the Available modifications list to the Selected modifications list, and then click OK.
- 4 Save the sequence.

### <span id="page-64-0"></span>To apply or edit links

- 1 In the Sequence Manager program, select the sequence of interest in the left pane. *Note that links are not currently supported for Oligonucleotide sequences*.
- 2 Right-click the sequence in the pane on the right side, and click **Edit Links** from the shortcut menu to open the Links dialog box. You can also click Edit > Edit Links.
- 3 Enter the index number for one end of the link in the From index box and select the chain (if other than the default Chain A).
- 4 Enter the index number for the other end of the link in the To index box and select the chain (if other than the default Chain A).
- 5 Select a link from the Link types list.
- Tip You can customize the list of links types using the Chemical Data Dictionary; *see online help for more information*.
	- **6** Click **Apply** to link the selected amino acids in the sequence.
	- 7 Repeat Steps 3 -6 to create additional links.
	- 8 Click OK to close the Links dialog box. Note that the molecular weight and formula have been updated in the Sequence Editor.

### To remove links

- 1 Click Edit Links on either the Sequence menu or the Sequence Manager shortcut menu to open the Links dialog box.
- 2 Click the **Applied** tab and review the list of links.
- 3 Click the links you want to delete.
- 4 Click Delete to remove the selected links.

### In This Guide

This guide has instructions for installing and using the Agilent MassHunter BioConfirm software.

This guide is valid for the 10.0 revision or higher of the G6829AA Agilent MassHunter BioConfirm software, until superseded.

### [www.agilent.com](http://www.agilent.com)

Agilent Technologies, Inc. 2018

Revision A, August 2018

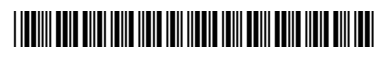

G6829-90026 Revision A

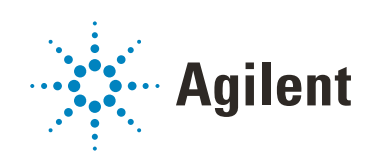